## **Direct Connect**

## **User Guide**

**Issue** 01 **Date** 2024-04-30

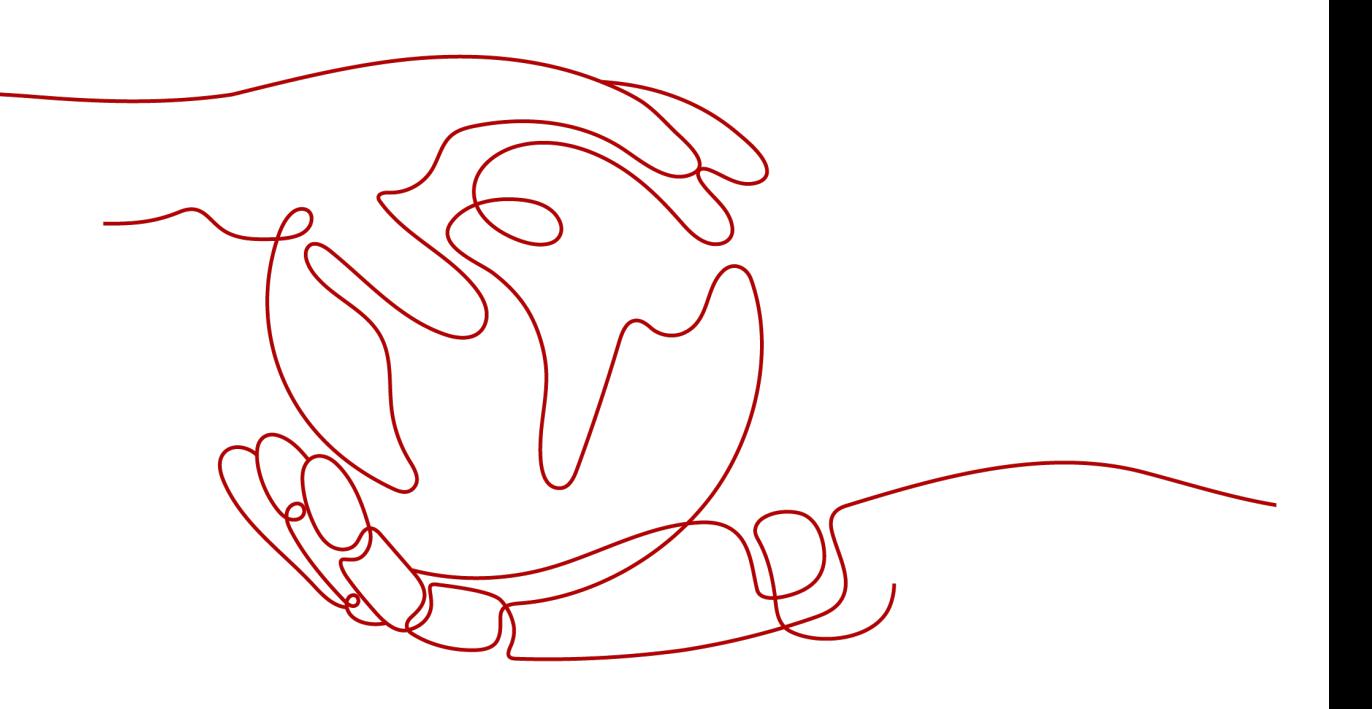

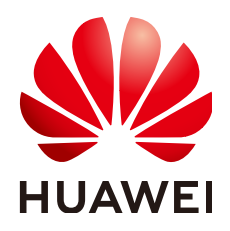

#### **Copyright © Huawei Cloud Computing Technologies Co., Ltd. 2024. All rights reserved.**

No part of this document may be reproduced or transmitted in any form or by any means without prior written consent of Huawei Cloud Computing Technologies Co., Ltd.

## **Trademarks and Permissions**

**ND** HUAWEI and other Huawei trademarks are the property of Huawei Technologies Co., Ltd. All other trademarks and trade names mentioned in this document are the property of their respective holders.

## **Notice**

The purchased products, services and features are stipulated by the contract made between Huawei Cloud and the customer. All or part of the products, services and features described in this document may not be within the purchase scope or the usage scope. Unless otherwise specified in the contract, all statements, information, and recommendations in this document are provided "AS IS" without warranties, guarantees or representations of any kind, either express or implied.

The information in this document is subject to change without notice. Every effort has been made in the preparation of this document to ensure accuracy of the contents, but all statements, information, and recommendations in this document do not constitute a warranty of any kind, express or implied.

## **Contents**

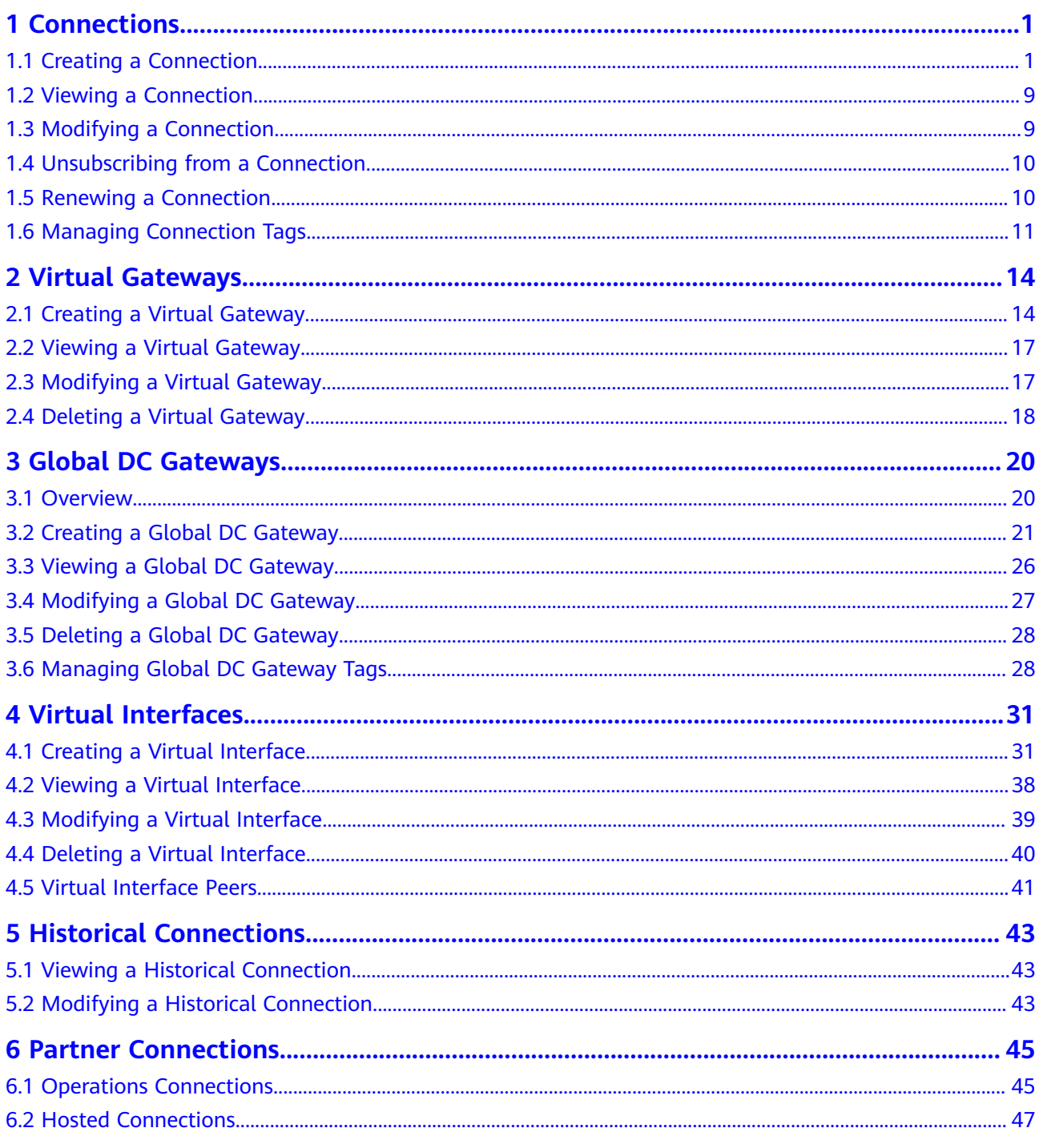

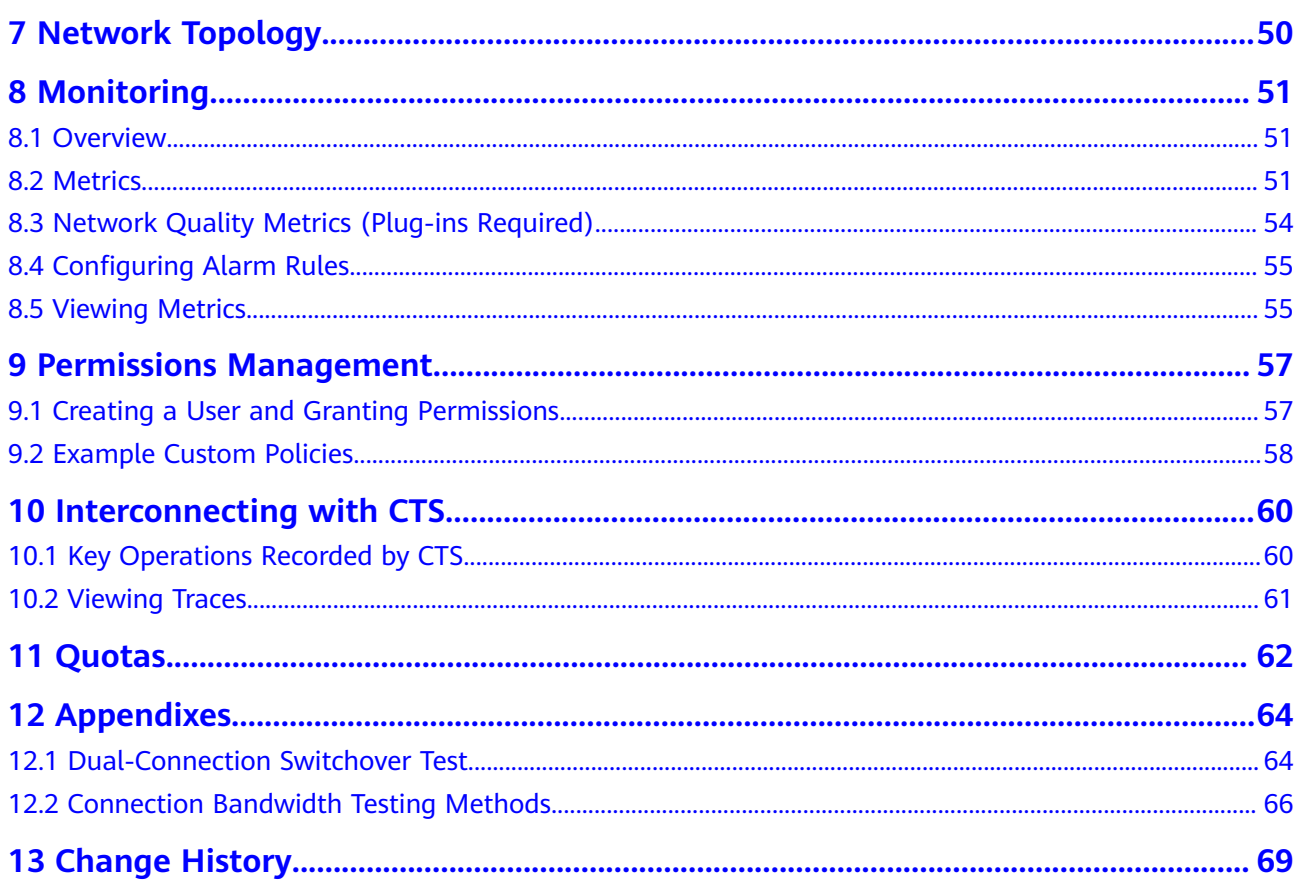

## **1 Connections**

## <span id="page-4-0"></span>**1.1 Creating a Connection**

**Figure 1-1** shows how Direct Connect connects your on-premises data center to a VPC.

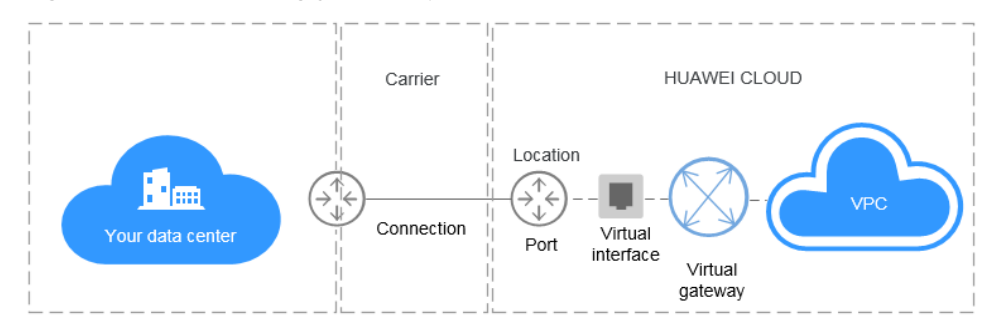

**Figure 1-1** Connecting your on-premises data center to a VPC

## **Self-Service Connection**

#### ● **Scenario**

You need to create a connection to connect your on-premises data center to the Direct Connect location you have selected to build a hybrid cloud.

After you create a connection on the console, Huawei Cloud will provide you with a port for exclusive use. To establish the connection, you need to connect the leased line to the Direct Connect location you have selected. **[Figure 1-2](#page-5-0)** shows the process of connecting your on-premises data center to Huawei Cloud using Direct Connect.

<span id="page-5-0"></span>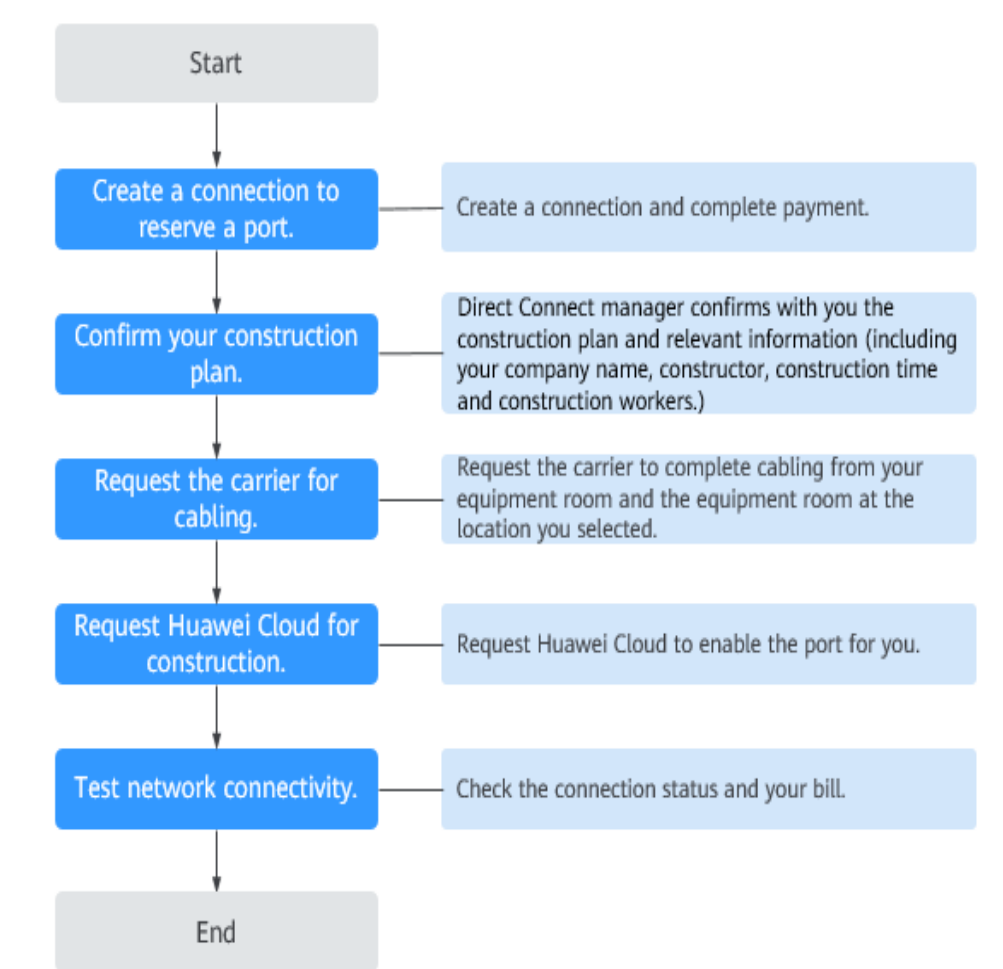

**Figure 1-2** Self-service installation process

#### ● **Procedure**

- a. Create a connection.
	- i. Log in to the management console.
	- ii. On the console homepage, click  $\bullet$  in the upper left corner and select the desired region and project.
	- iii. Hover on  $\equiv$  to display **Service List** and choose **Networking** > **Direct Connect**.
	- iv. In the navigation pane on the left, choose **Direct Connect** > **Connections**.
	- v. Click **Create Connection** in the upper right corner.
	- vi. On the **Create Connection** page, enter the equipment room details and select the Direct Connect location and port based on **[Table 1-1](#page-6-0)**.

#### <span id="page-6-0"></span>**Figure 1-3** Creating a self-service connection

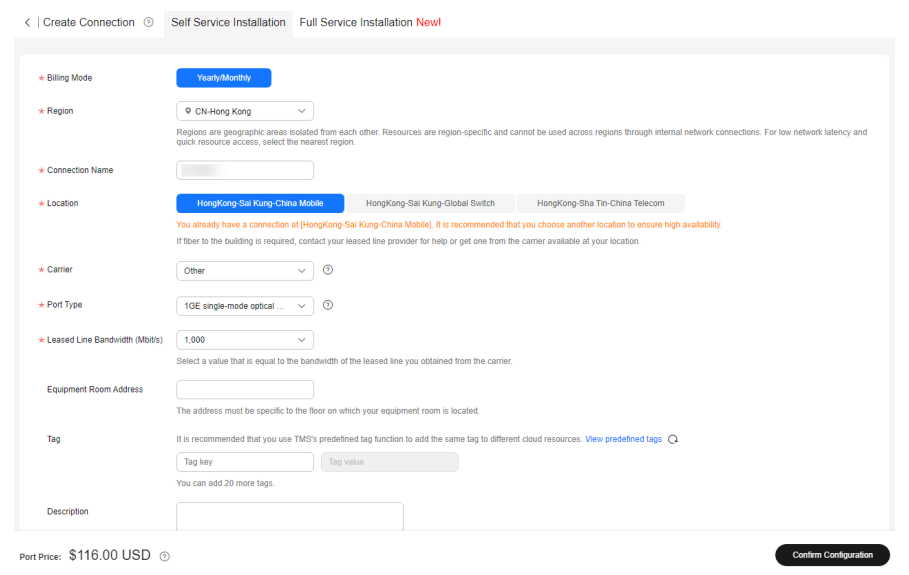

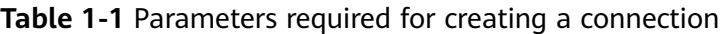

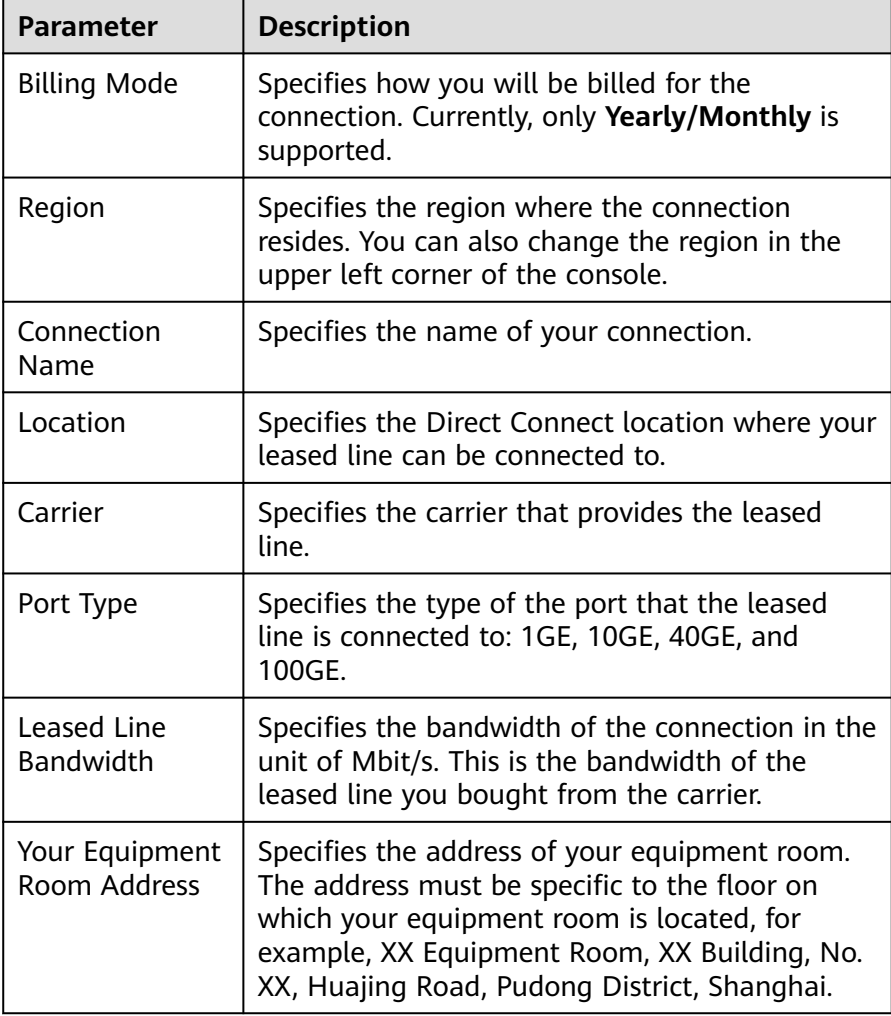

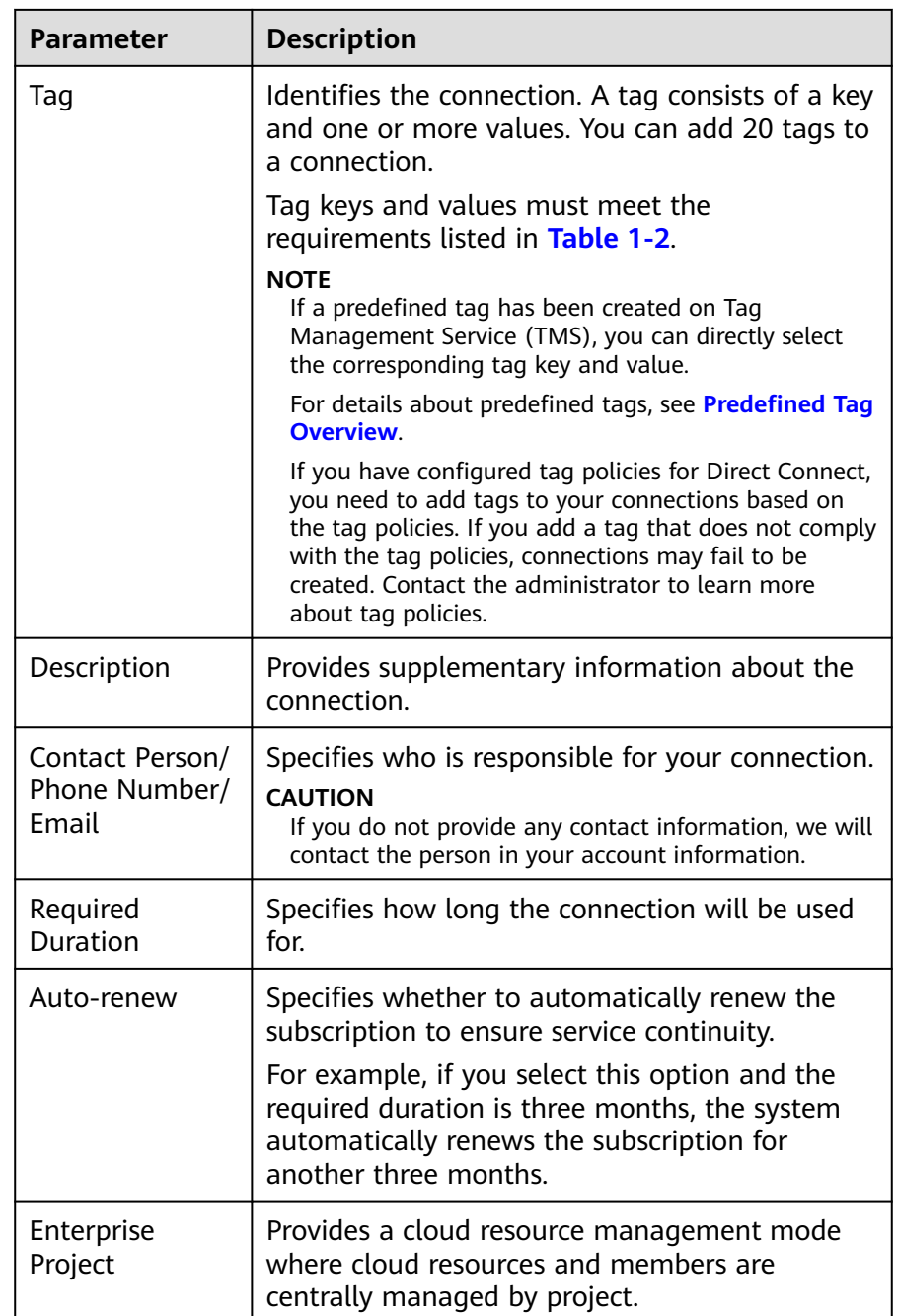

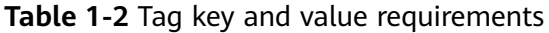

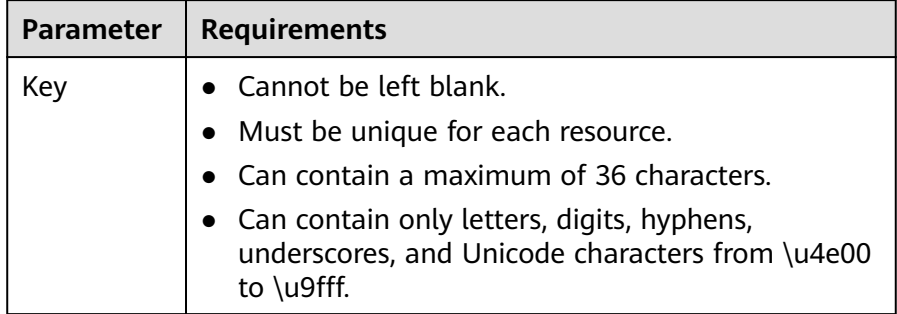

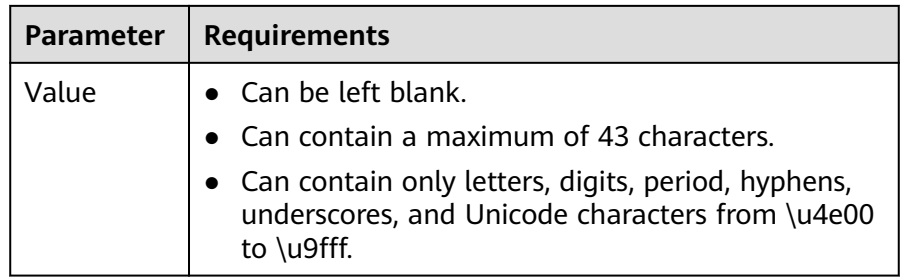

- vii. Click **Next**.
- viii. Confirm the connection information and click **Pay Now**.
- ix. Confirm the order, select a payment method, and click **Confirm**.
- b. Connect your on-premises data center to the cloud.
	- i. After you have paid for the order, the system automatically allocates a connection ID for you, and the connection information is displayed on the management console. The connection status is **Creating**, when you will be contacted to confirm the construction plan and relevant information (including your company name, constructor, expected construction time, and construction workers).
	- ii. After having confirmed the construction plan, you can arrange the carrier to deploy the dedicated line and connect it to your equipment room based on your construction plan.
	- iii. In normal cases, Huawei resident engineers will connect the dedicated line to the Huawei Cloud gateway port within two working days.
	- iv. After the construction is complete, the connection status becomes **Normal**, indicating that the connection is ready.

#### $\Box$  Note

Create a virtual gateway and associate the virtual gateway with the VPC. Create a virtual interface to associate the connection with the created virtual gateway, and connect your on-premises data center to the VPC through the connection.

## **Full-Service Connection**

#### ● **Scenario**

Huawei Cloud completes all operations required for connecting your onpremises data center to the cloud, including integrating the network resources and ports.

**[Figure 1-4](#page-9-0)** shows the entire process.

#### $\Box$  Note

Full-service connections are now available in the following regions: CN-Hong Kong and CN South-Guangzhou.

<span id="page-9-0"></span>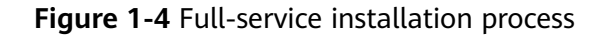

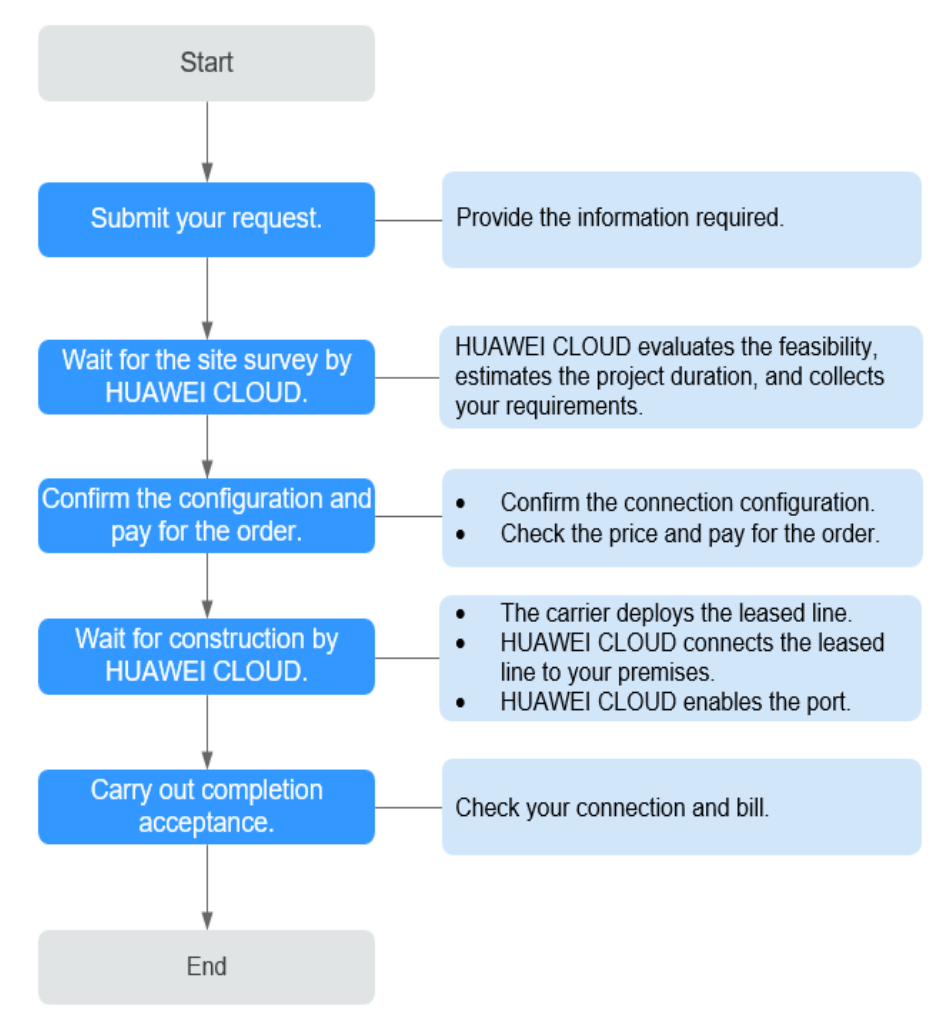

- a. Submit your request.
	- i. Navigate to the Direct Connect console after login and click **Create Connection**. Click **Full Service Installation** in the navigation bar.
	- ii. Provide information about your equipment room and select a Huawei Cloud location. For details about the parameters, see **[Table](#page-10-0) [1-3](#page-10-0)**.

#### <span id="page-10-0"></span>**Figure 1-5** Creating a full-service connection

く | Create Connection © Self Service Installation Full Service Installation Newl

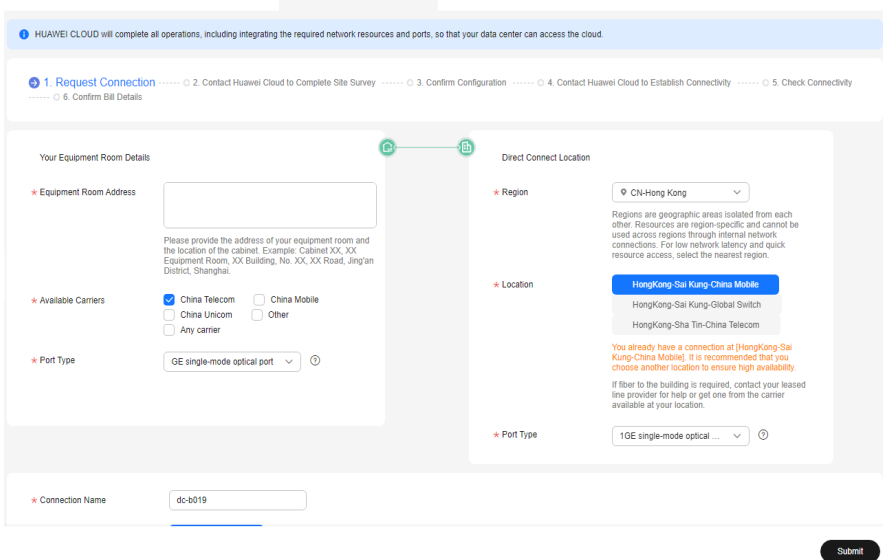

## **Table 1-3** Parameter description

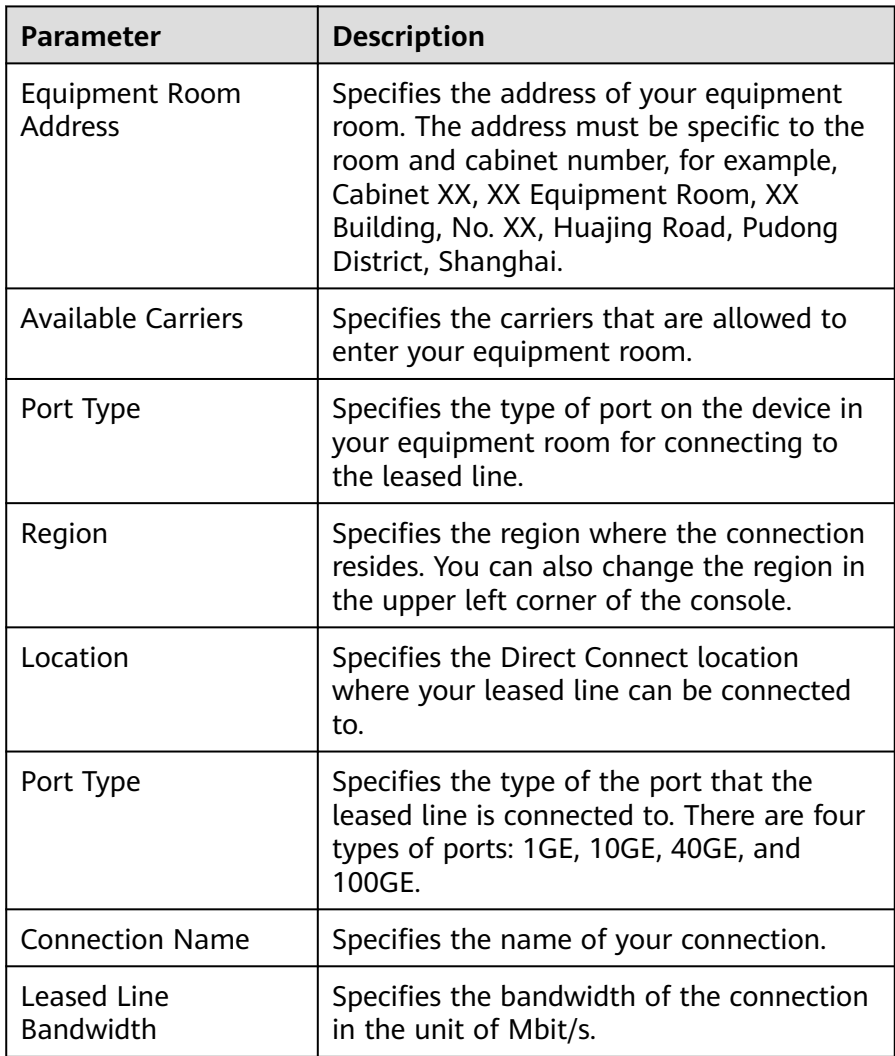

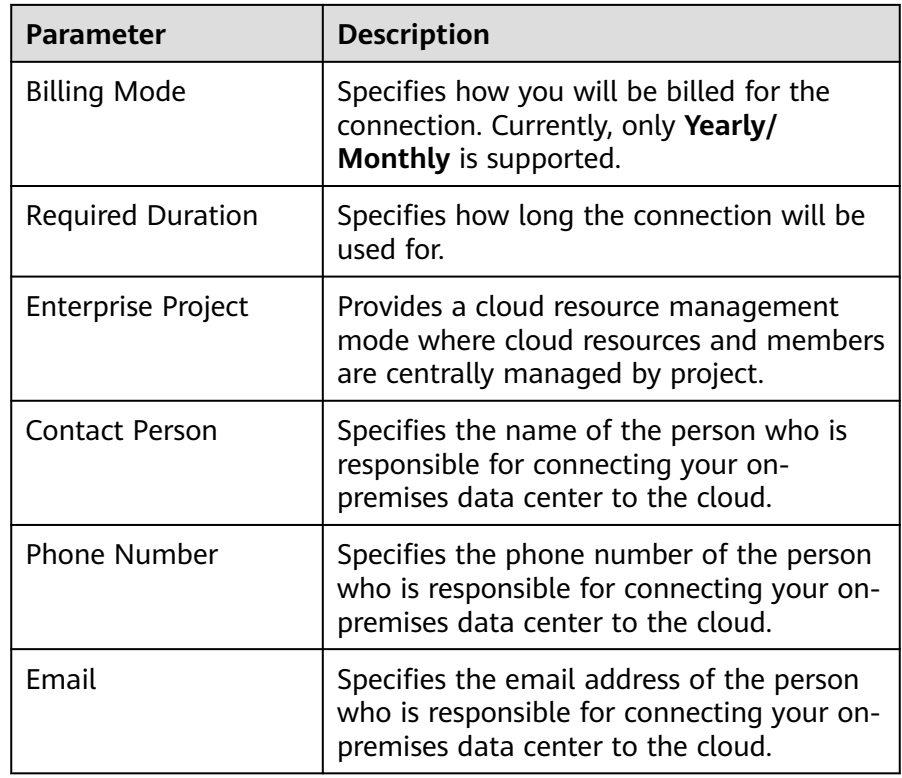

#### iii. Click **Submit**.

b. Wait for Huawei Cloud's site survey.

Huawei Cloud evaluates your requirements and the carrier's resources and confirms whether your requirements can be met. If your requirements can be met, Huawei Cloud will place an order to you.

#### $\Box$  Note

Generally, the site survey takes three working days.

- c. Confirm and pay for the order.
	- i. On the **Connections** page, locate the target connection and click **Confirm Configuration** in the **Operation** column.
	- ii. Confirm the connection configuration and expenses, and then click **Next**.

#### $\Box$  Note

You need to read and agree to the **[Full-Service Installation Statement](https://support.huaweicloud.com/intl/en-us/dc_faq/dc_07_0009.html)** before paying for the order.

iii. On the purchase page, select a payment mode and click **Pay**.

#### $\Box$  Note

If you select **Download Contract and Pay**, download a contract on the contract page and then request your financial department to process the payment. Discounts, if any, will automatically apply.

- d. Wait for Huawei Cloud to complete the following work:
	- i. Contacts the carrier to deploy the leased line.
- <span id="page-12-0"></span>ii. Connects your on-premises data center to the cloud using the leased line.
- iii. Contacts the carrier to complete in-building cabling.

#### $\Box$  Note

This step is required when you choose a full-service connection with a dedicated port and need cabling for your site.

- iv. Enables the port.
- e. Confirm that you want to enable Direct Connect.
	- i. On the **Connections** page, locate the target connection and click **Confirm Completion** in the **Operation** column.
	- ii. Click **OK**. Confirm that your connection is available for use, and the billing starts.

## **1.2 Viewing a Connection**

## **Scenarios**

After a connection is created, you can view its details.

## **Procedure**

- 1. Log in to the management console.
- 2. On the console homepage, click  $\bullet$  in the upper left corner and select the desired region and project.
- 3. Hover on  $\equiv$  to display **Service List** and choose **Networking** > Direct **Connect**.
- 4. In the navigation pane on the left, choose **Direct Connect** > **Connections**.
- 5. Locate the connection you want to view and click its name to view the details.

## **1.3 Modifying a Connection**

## **Scenarios**

After creating a connection, you can modify its name, bandwidth, equipment room address, and description.

- 1. Log in to the management console.
- 2. On the console homepage, click  $\bullet$  in the upper left corner and select the desired region and project.
- 3. Hover on  $\equiv$  to display **Service List** and choose **Networking** > Direct **Connect**.
- <span id="page-13-0"></span>4. In the navigation pane on the left, choose **Direct Connect** > **Connections**.
- 5. Locate the connection you want to modify and click **Modify** in the **Operation** column.
- 6. Modify the connection and click **OK**.

## **1.4 Unsubscribing from a Connection**

## **Scenarios**

If you do not need to use a self-service connection any longer, you can unsubscribe from it.

#### $\Box$  Note

You can only unsubscribe from connections that are in the **Normal** state. If a connection is being created, you can unsubscribe from it after the connection is created.

## **Procedure**

- 1. Log in to the management console.
- 2. On the console homepage, click  $\bullet$  in the upper left corner and select the desired region and project.
- 3. Hover on  $\equiv$  to display **Service List** and choose **Networking** > Direct **Connect**.
- 4. In the navigation pane on the left, choose **Direct Connect** > **Connections**.
- 5. Locate the connection that you want to unsubscribe from and click **Unsubscribe** in the **Operation** column.
- 6. Locate the target connection and click **Unsubscribe from Resource** in the **Operation** column.
- 7. On the **Unsubscribe** page, select the reason for unsubscription, confirm the refund amount, and select **I understand a Handling fees will be charged for this unsubscription**.
- 8. Click **Confirm**.

## **1.5 Renewing a Connection**

## **Scenarios**

You can renew the subscription when a connection is about to expire.

- 1. Log in to the management console.
- 2. On the console homepage, click  $\bullet$  in the upper left corner and select the desired region and project.
- <span id="page-14-0"></span>3. Hover on  $\equiv$  to display **Service List** and choose **Networking** > Direct **Connect**.
- 4. In the navigation pane on the left, choose **Direct Connect** > **Connections**.
- 5. Locate the connection you want to renew and choose **More** > **Renew** in the **Operation** column.
- 6. Set the duration that you want to renew the connection and click **Pay**. Then pay the order as prompted.

## **1.6 Managing Connection Tags**

## **Scenarios**

After a connection is created, you can view its tags or add, edit or delete a tag.

A tag is the identifier of a connection and consists of a key and a value. You can add 20 tags to a connection.

## $\Box$  note

If a predefined tag has been created on Tag Management Service (TMS), you can directly select the corresponding tag key and value.

For details about predefined tags, see **[Predefined Tag Overview](https://support.huaweicloud.com/intl/en-us/usermanual-tms/en-us_topic_0056266269.html)**.

If you have configured tag policies for Direct Connect, you need to add tags to your connections based on the tag policies. If you add a tag that does not comply with the tag policies, connections may fail to be created. Contact the administrator to learn more about tag policies.

## **Adding a Tag**

Add a tag to an existing connection.

- 1. Log in to the management console.
- 2. On the console homepage, click  $\bullet$  in the upper left corner and select the desired region and project.
- 3. Hover on  $\equiv$  to display **Service List** and choose **Networking** > Direct **Connect**.
- 4. In the navigation pane on the left, choose **Direct Connect** > **Connections**.
- 5. Locate the connection and click its name to switch to the **Summary** page.
- 6. Click **Tags**.
- 7. Click **Add Tag**.
- 8. In the displayed dialog box, enter a key and a value.

If you have configured tag policies for Direct Connect, you need to add tags to your connections based on the tag policies. If you add a tag that does not comply with the tag policies, connections may fail to be created. Contact the administrator to learn more about tag policies.

**[Table 1-4](#page-15-0)** describes the tag key and value requirements.

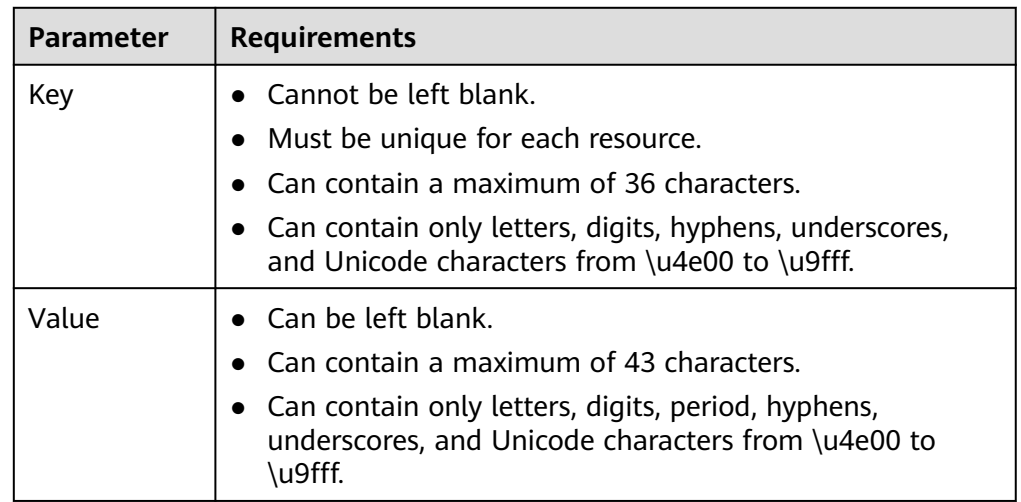

<span id="page-15-0"></span>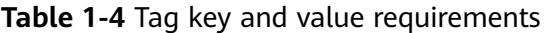

9. Click **OK**.

## **Editing a Tag**

Modify the value of a tag added to a connection.

- 1. Log in to the management console.
- 2. On the console homepage, click  $\bullet$  in the upper left corner and select the desired region and project.
- 3. Hover on  $\equiv$  to display **Service List** and choose **Networking** > Direct **Connect**.
- 4. In the navigation pane on the left, choose **Direct Connect** > **Connections**.
- 5. Locate the connection and click its name to switch to the **Summary** page.
- 6. Click **Tags**.
- 7. In the tag list, locate the tag you want to modify and click **Edit** in the **Operation** column.
- 8. Enter a new value.
- 9. Click **OK**.

## **Deleting a Tag**

Delete a tag from a connection.

 $\wedge$  CAUTION

Deleted tags cannot be recovered.

- 1. Log in to the management console.
- 2. On the console homepage, click  $\bullet$  in the upper left corner and select the desired region and project.
- 3. Hover on  $\equiv$  to display **Service List** and choose **Networking** > Direct **Connect**.
- 4. In the navigation pane on the left, choose **Direct Connect** > **Connections**.
- 5. Locate the connection and click its name to switch to the **Summary** page.
- 6. Click **Tags**.
- 7. In the tag list, locate the tag you want to delete and click **Delete** in the **Operation** column.
- 8. Click **Yes**.

# **2 Virtual Gateways**

## <span id="page-17-0"></span>**2.1 Creating a Virtual Gateway**

## **Scenarios**

You can create a virtual gateway and associate it with the VPC or attach it to an enterprise router that you need to access.

#### $\Box$  Note

Virtual gateways can be attached to enterprise routers in the following regions: CN North-Beijing4, CN East-Shanghai1, CN South-Guangzhou, CN-Hong Kong, AP-Bangkok, and AP-Singapore.

- 1. Log in to the management console.
- 2. On the console homepage, click  $\bullet$  in the upper left corner and select the desired region and project.
- 3. Hover on  $\equiv$  to display **Service List** and choose **Networking** > Direct **Connect**.
- 4. In the navigation pane on the left, choose **Direct Connect** > **Virtual Gateways**.
- 5. Click **Create Virtual Gateway**.
- 6. Configure the parameters based on **[Table 2-1](#page-18-0)**.

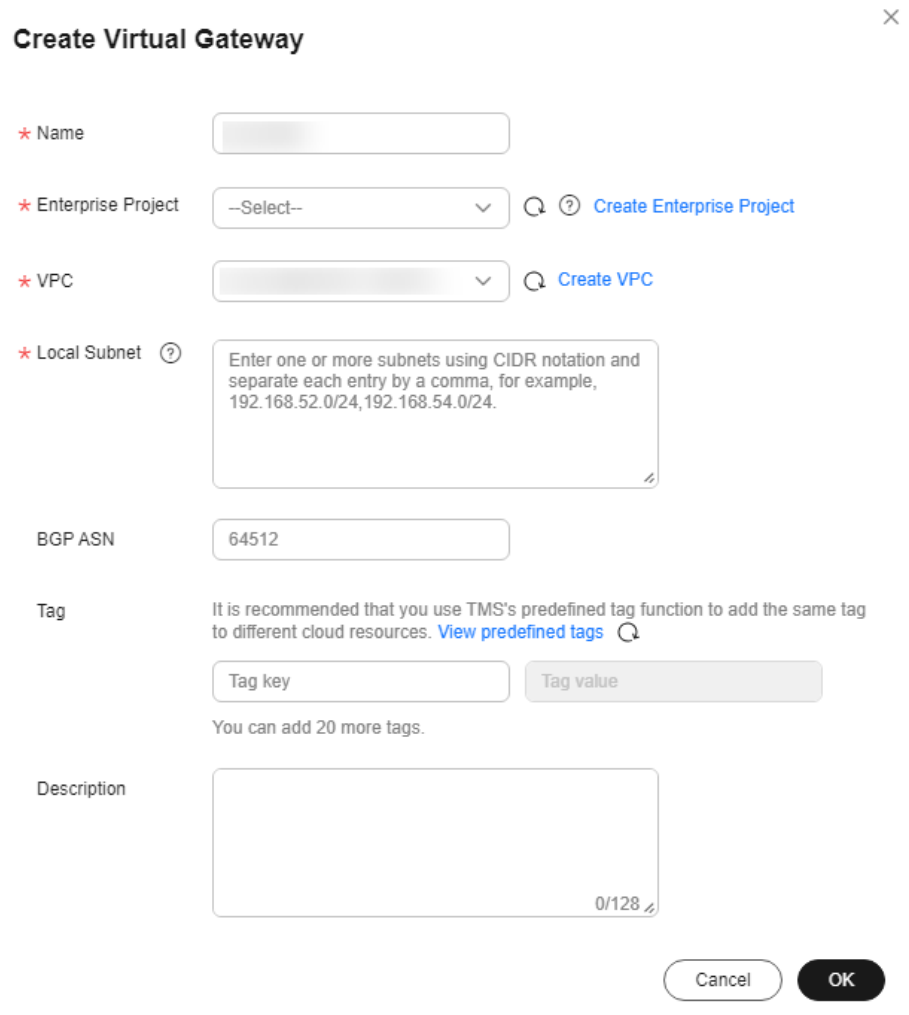

## <span id="page-18-0"></span>**Figure 2-1** Creating a virtual gateway

**Table 2-1** Parameters required for creating a virtual gateway

| <b>Parameter</b>      | <b>Description</b>                                                                                                    |
|-----------------------|----------------------------------------------------------------------------------------------------|
| <b>Name</b>           | Specifies the virtual gateway name.                                                                                         |
|                       | The name can contain 1 to 64 characters.                                                                                    |
| Enterprise<br>Project | Provides a cloud resource management mode where<br>cloud resources and members are centrally managed by<br>project.         |
| VPC.                  | Specifies the VPC to be associated with the virtual<br>gateway.                                                             |
| Local Subnet          | Specifies the CIDR blocks of the subnets in the VPC to<br>be accessed using Direct Connect.                                 |
|                       | You can add one or more CIDR blocks. If there are<br>multiple CIDR blocks, separate every entry with a<br>comma $($ , $)$ . |

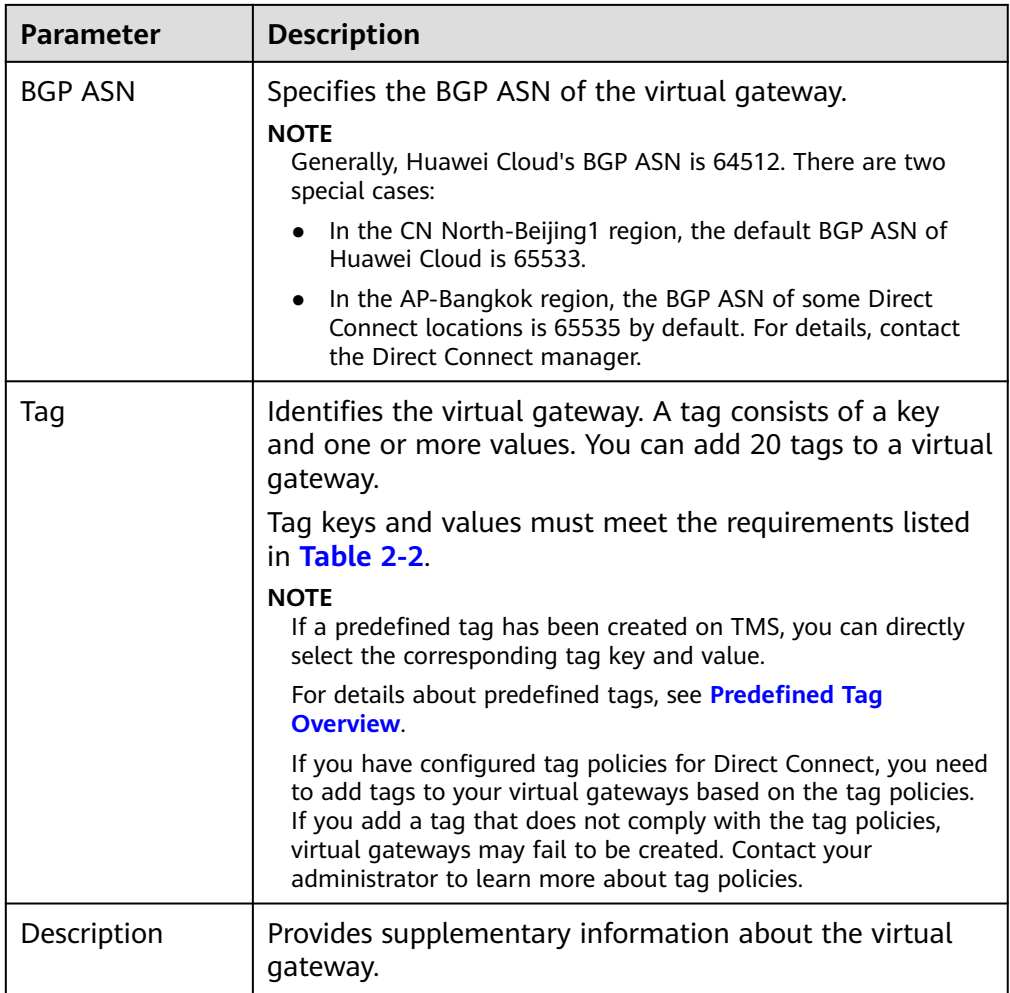

## **Table 2-2** Tag naming requirements

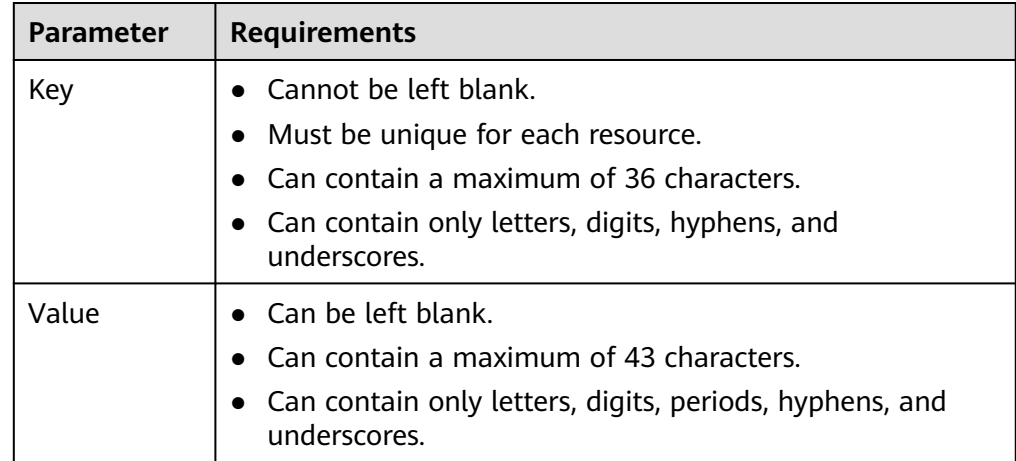

## 7. Click **OK**.

Ensure that the virtual gateway is in the **Normal** state.

## <span id="page-20-0"></span>**2.2 Viewing a Virtual Gateway**

## **Scenarios**

You can view details about a virtual gateway.

## **Procedure**

- 1. Log in to the management console.
- 2. On the console homepage, click  $\bullet$  in the upper left corner and select the desired region and project.
- 3. Hover on  $\equiv$  to display **Service List** and choose **Networking** > Direct **Connect**.
- 4. In the navigation pane on the left, choose **Direct Connect** > **Virtual Gateways**.
- 5. Locate the virtual gateway and click its name to view the details.

#### **Figure 2-2** Viewing a virtual gateway

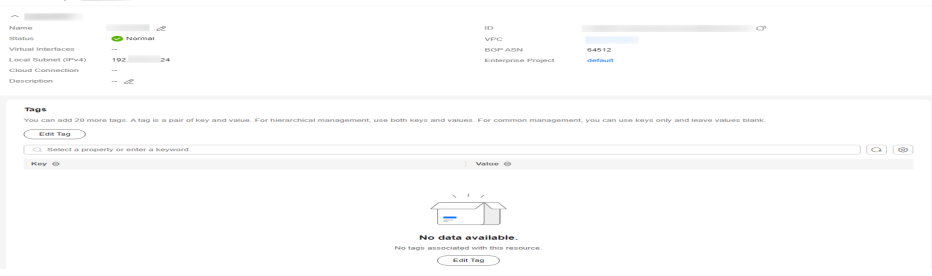

## **2.3 Modifying a Virtual Gateway**

## **Scenarios**

After creating a virtual gateway, you can modify its settings.

- 1. Log in to the management console.
- 2. On the console homepage, click  $\bullet$  in the upper left corner and select the desired region and project.
- 3. Hover on to display **Service List** and choose **Networking** > **Direct Connect**.
- 4. In the navigation pane on the left, choose **Direct Connect** > **Virtual Gateways**.
- 5. Locate the virtual gateway you want to modify and click **Modify** in the **Operation** column.

<span id="page-21-0"></span>6. Modify the name, local subnet, and description, and then click **OK**.

 $\times$ **Modify Virtual Gateway**  $\star$  Name k Local Subnet (?) Description  $0/128$ Cancel OK

**Figure 2-3** Modifying a virtual gateway

## **2.4 Deleting a Virtual Gateway**

## **Scenarios**

You can delete a virtual gateway if you do not need it any longer and there are no virtual interfaces associated with it.

- 1. Log in to the management console.
- 2. On the console homepage, click  $\bullet$  in the upper left corner and select the desired region and project.
- 3. Hover on  $\equiv$  to display **Service List** and choose **Networking** > Direct **Connect**.
- 4. In the navigation pane on the left, choose **Direct Connect** > **Virtual Gateways**.
- 5. Locate the virtual gateway you want to delete and click **Delete** in the **Operation** column.
- 6. Click **Yes**.

 $\times$ 

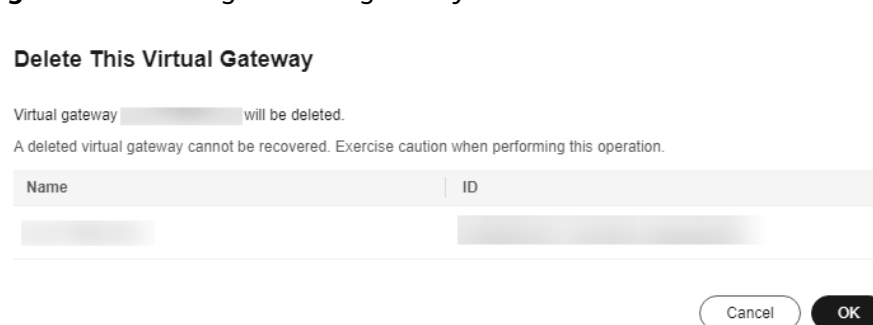

## **Figure 2-4** Deleting a virtual gateway

# **3 Global DC Gateways**

## <span id="page-23-0"></span>**3.1 Overview**

## **What Is a Global DC Gateway?**

A global DC gateway can work with enterprise routers in the same region or different regions to build a central network so that your on-premises data center can access the VPCs over the Huawei backbone network. This can reduce network latency, simplify network topology, and improve O&M efficiency.

## $\Box$  note

Global DC gateways have been launched in some regions. You can view the regions where this feature is available on the console.

## **Application Scenarios**

## **Connecting an On-Premises Data Center to VPCs in Different Regions**

A global DC gateway can be attached to enterprise routers in different regions.

**Figure 3-1** Communication between a global DC gateway and VPCs in different regions

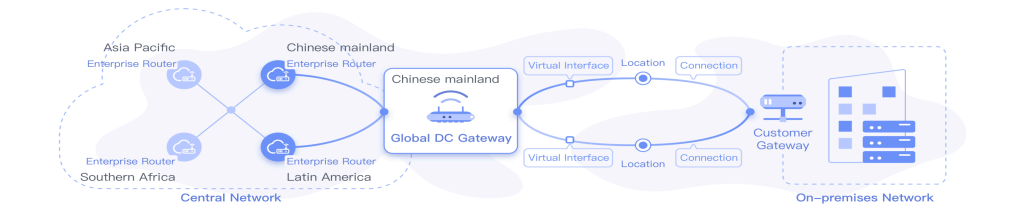

## **Connecting an On-Premises Data Center to VPCs in the Same Region**

A global DC gateway can be attached to enterprise routers in the same region.

<span id="page-24-0"></span>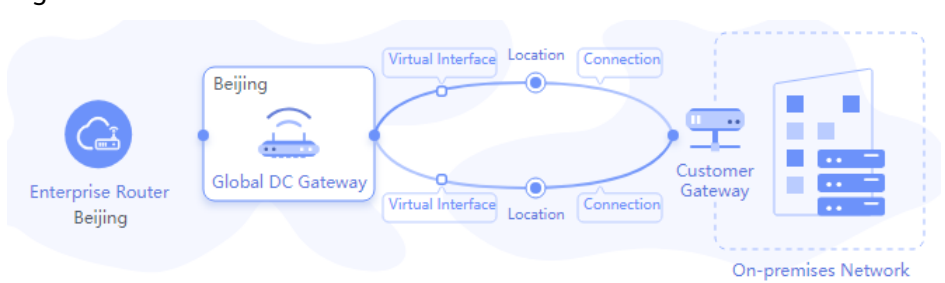

**Figure 3-2** Communication between a global DC gateway and VPCs in the same region

## **Configuration Process**

**Figure 3-3** shows the flowchart for configuring a global DC gateway.

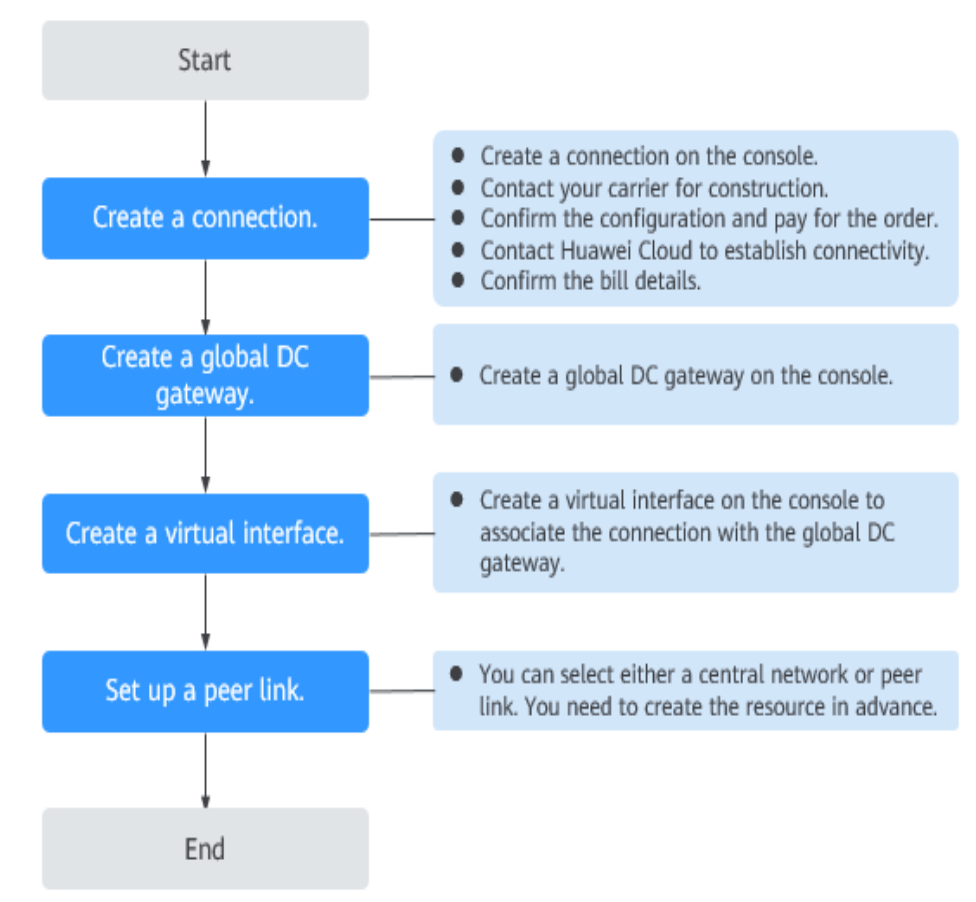

**Figure 3-3** Process of configuring a global DC gateway

## **3.2 Creating a Global DC Gateway**

## **Scenarios**

After a connection is created, you can create a global DC gateway for this connection.

- 1. Log in to the management console.
- 2. On the console homepage, click  $\bullet$  in the upper left corner and select the desired region and project.
- 3. Hover on  $\equiv$  to display **Service List** and choose **Networking** > Direct **Connect**.
- 4. In the navigation pane on the left, choose **Direct Connect** > **Global DC Gateways**.
- 5. Configure the parameters based on **Table 3-1**.

| <b>Parameter</b>          | <b>Description</b>                                                                                                    |
|---------------------------|----------------------------------------------------------------------------------------------------|
| Name                      | Specifies the name of the global DC gateway.<br>Only letters, digits, underscores (), hyphens<br>(-), and periods (.) are allowed.<br>The name can contain 1 to 64 characters.                                                                                                    |
| <b>Enterprise Project</b> | Provides a cloud resource management mode<br>where cloud resources and members are<br>centrally managed by project.                                                                                                    |
| <b>BGP ASN</b>            | Specifies the autonomous system number used<br>on the cloud for a BGP session.<br>You can use the default ASN, or specify an ASN<br>in the range of 64512-65534 or 1-4294967295.                                                                                                    |
| Tag                       | Identifies the global DC gateway. A tag consists<br>of a key and more than one value. You can add<br>20 tags to a global DC gateway.                                                                                                    |
|                           | Tag keys and values must meet the<br>requirements listed in Table 3-2.                                                                                                    |
|                           | <b>NOTE</b><br>If a predefined tag has been created on TMS, you can<br>directly select the corresponding tag key and value.<br>For details about predefined tags, see Predefined<br><b>Tag Overview.</b>                                                                                                    |
|                           | If you have configured tag policies for Direct<br>Connect, you need to add tags to your global DC<br>gateways based on the tag policies. If you add a tag<br>that does not comply with the tag policies, global DC<br>gateways may fail to be created. Contact your<br>administrator to learn more about tag policies. |
| Description               | Provides supplementary information about the<br>global DC gateway.                                                                                                    |
|                           | It can contain 0 to 128 characters.                                                                                                    |

**Table 3-1** Parameters for creating a global DC gateway

<span id="page-26-0"></span>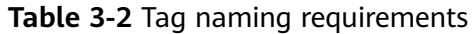

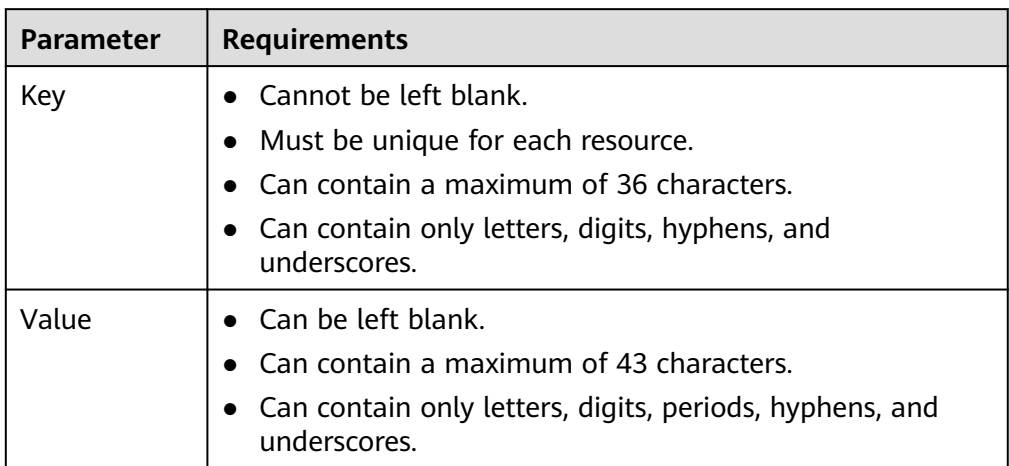

6. Click **OK** and then create a virtual interface. For details about parameter settings, see **Table 3-3**.

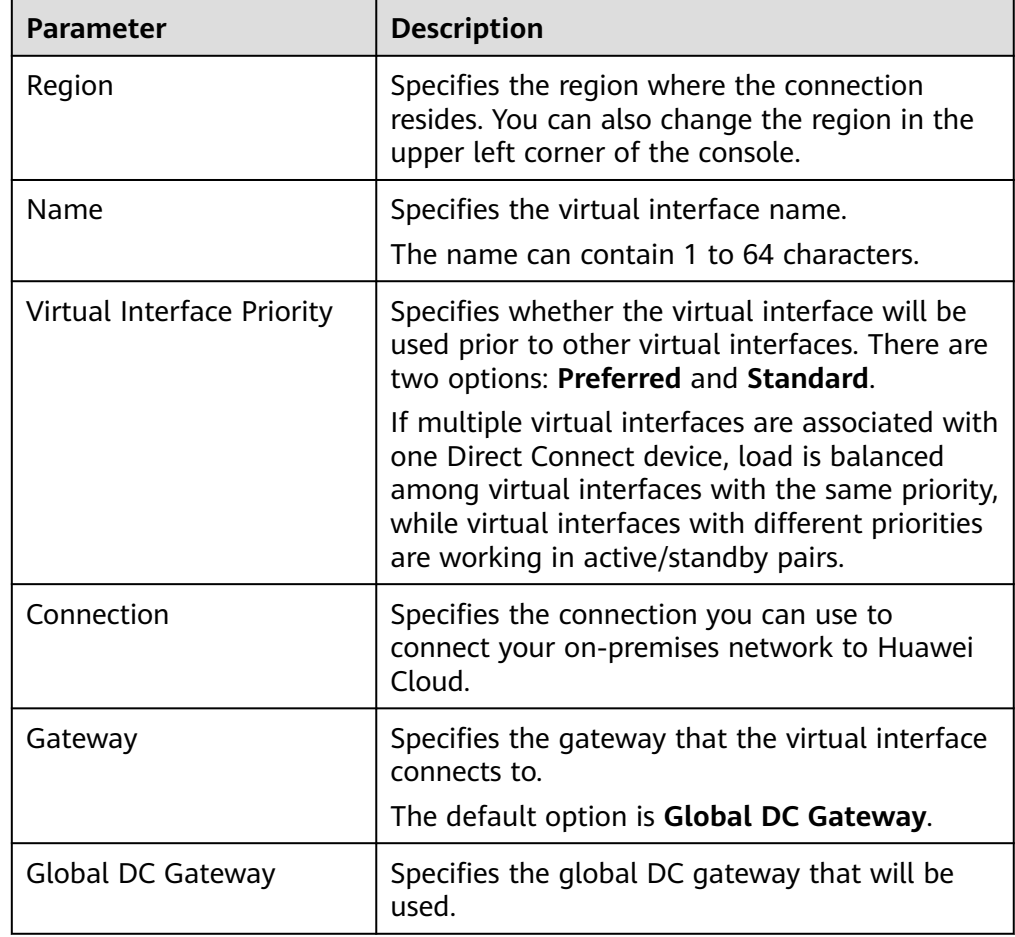

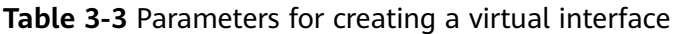

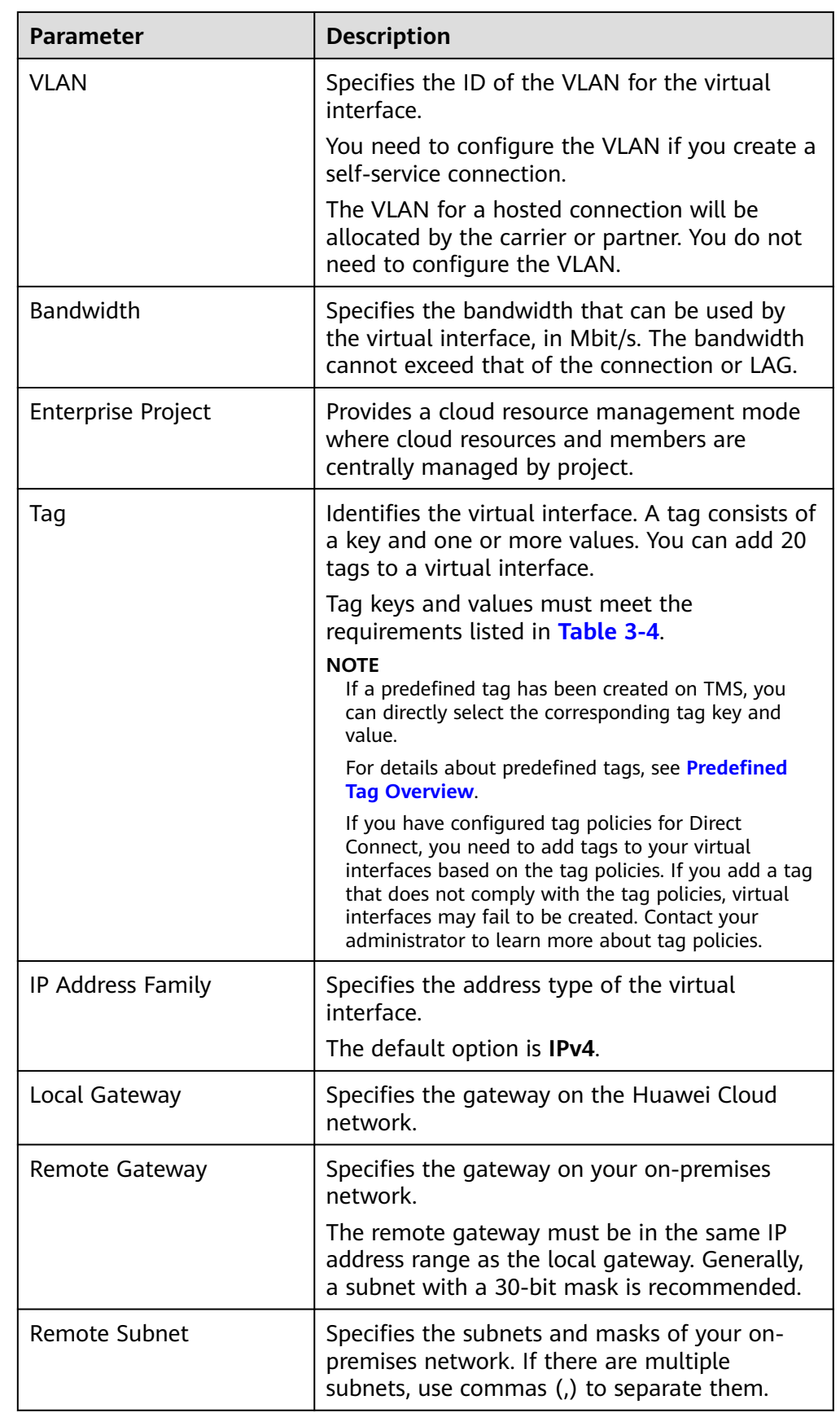

<span id="page-28-0"></span>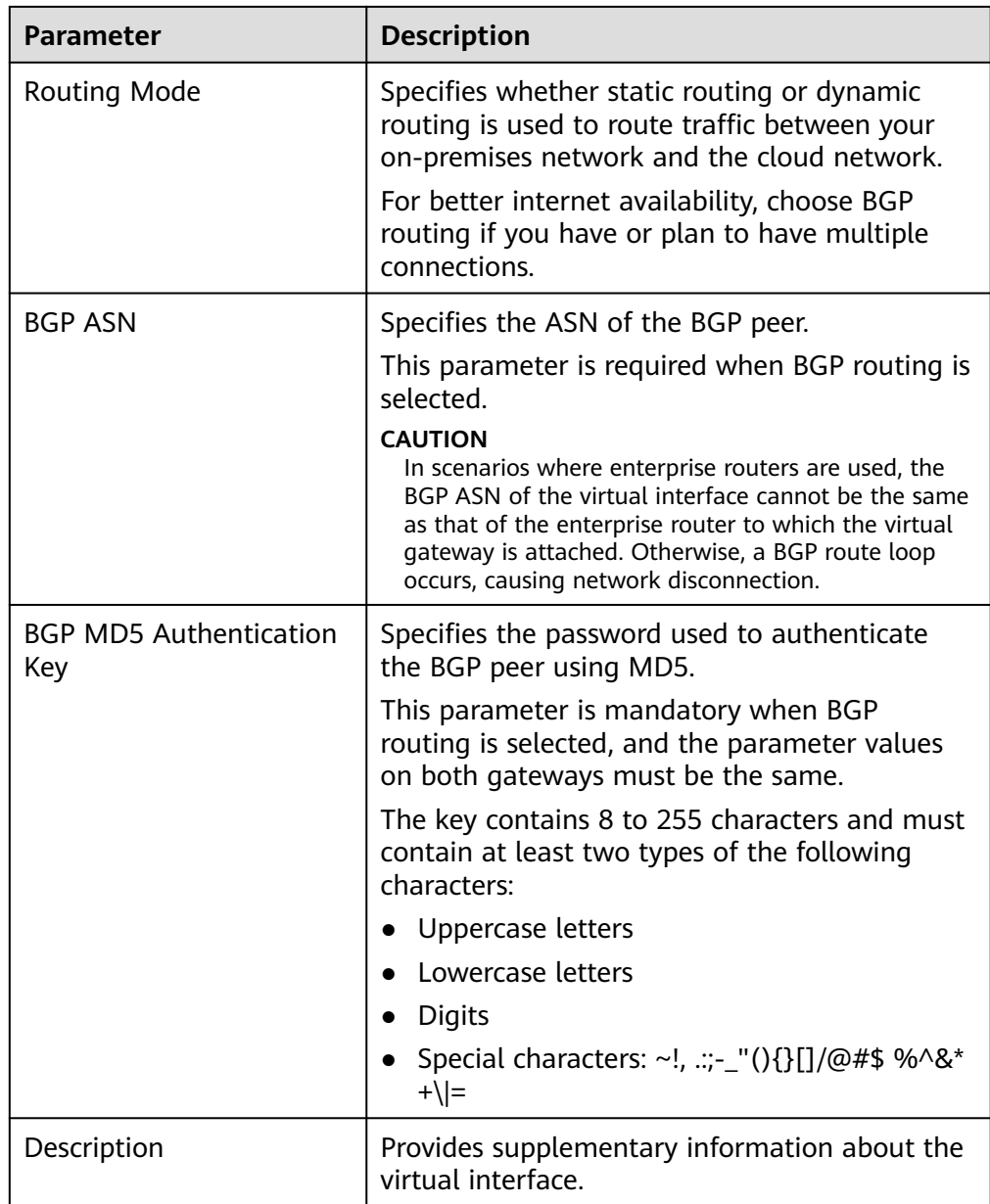

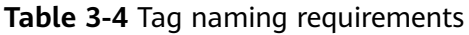

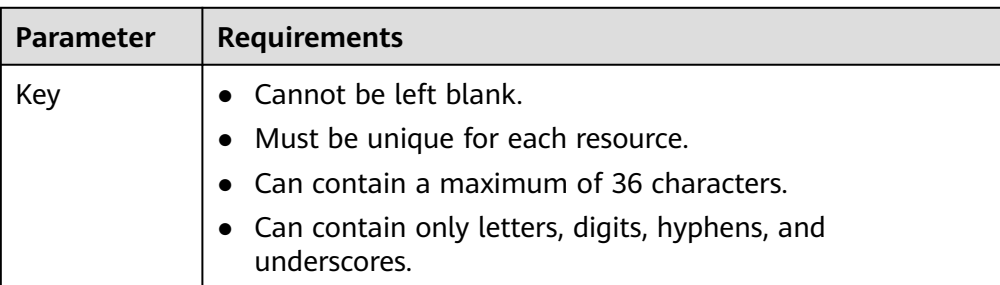

<span id="page-29-0"></span>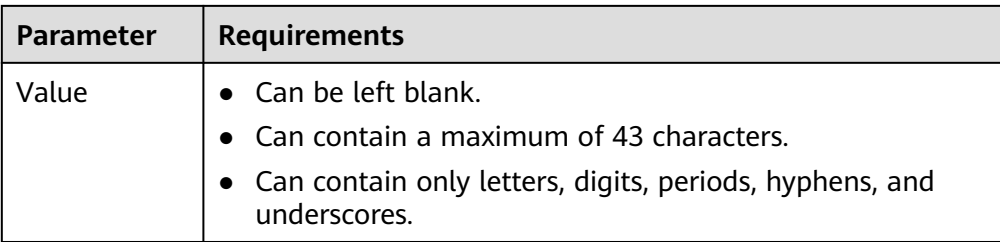

7. Click **OK** and then specify how the global DC gateway will be used.

The global DC gateway is used to set up a peer link with an enterprise router. **Table 3-5** describes the parameters.

**Table 3-5** Parameters for associating a global DC gateway with a central network or an enterprise router

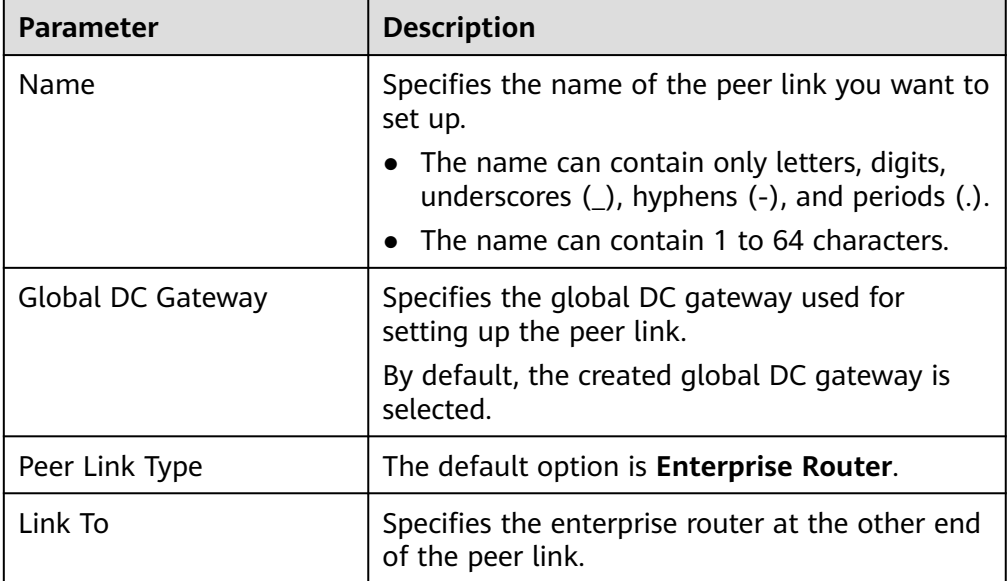

8. Click **OK**.

## **3.3 Viewing a Global DC Gateway**

## **Scenarios**

After a global DC gateway is created, you can view its details, such as, its name, ID, status, location, BGP ASN, virtual interfaces, enterprise project, IP address family, peer links, tags, and routes.

- 1. Log in to the management console.
- 2. On the console homepage, click  $\bullet$  in the upper left corner and select the desired region and project.
- <span id="page-30-0"></span>3. Hover on  $\equiv$  to display **Service List** and choose **Networking** > Direct **Connect**.
- 4. In the navigation pane on the left, choose **Direct Connect** > **Global DC Gateways**.
- 5. In the global DC gateway list, view the name, ID, status, location, BGP ASN, enterprise project, virtual interfaces, and peer links.

Click the name of the global DC gateway to view more information.

- On the **Basic Information** tab, view the name, ID, status, enterprise project, description, location, BGP ASN, the number of peer links, virtual interfaces, IP address family, the time when the gateway was created, and routes.
- On the **Peer Links** tab, view the name, ID, status, bandwidth, resource type, resource linked to the global DC gateway, region, and location of each peer link.
- On the **Tags** tab, view the tags added to the global DC gateway.

## **3.4 Modifying a Global DC Gateway**

## **Scenarios**

You can modify the name, IP address family, and description of an existing global DC gateway.

## **Procedure**

- 1. Log in to the management console.
- 2. On the console homepage, click  $\bullet$  in the upper left corner and select the desired region and project.
- 3. Hover on  $\equiv$  to display **Service List** and choose **Networking** > Direct **Connect**.
- 4. In the navigation pane on the left, choose **Direct Connect** > **Global DC Gateways**.
- 5. In the global DC gateway list, click the name of the global DC gateway you want to modify to go to the **Basic Information** page.

You can also click  $\ell$  on the right of the global DC gateway name to change its name.

- 6. On the **Basic Information** tab, modify its name, description, IP address family, and routes.
	- Modifying the name or description: Click  $\leq$  next to the name or

description, enter a new name or description as prompted, and click  $\vee$ .

– Modifying the IP address family: Click **Modify** on the right of **IP Address Family**, change the address family of the global DC gateway, and click **OK**.

– Modifying the routes: In the lower part of the page, add or delete the routes for the global DC gateway.

## <span id="page-31-0"></span>**3.5 Deleting a Global DC Gateway**

## **Scenarios**

You can delete a global DC gateway you no longer need.

## **Constraints**

If a global DC gateway is in use, it cannot be deleted. You need to delete the resources associated with the global DC gateway, as described in **Table 3-6**.

**Table 3-6** Reasons that a global DC gateway cannot be deleted and solutions

| Reason                                                       | <b>Solution</b>                                                                                           |
|--------------------------------------------------------------|----------------------------------------------------------------------------------------------------|
| The global DC gateway has a virtual<br>interface associated. | Delete the virtual interfaces. For<br>details, see Deleting a Virtual<br>Interface.                       |
| The global DC gateway has peer links.                        | Delete the peer links. For details about<br>how to view the peer links, see<br><b>Viewing Peer Links.</b> |

## **Procedure**

- 1. Log in to the management console.
- 2. On the console homepage, click  $\bullet$  in the upper left corner and select the desired region and project.
- 3. Hover on  $\equiv$  to display **Service List** and choose **Networking** > Direct **Connect**.
- 4. In the navigation pane on the left, choose **Direct Connect** > **Global DC Gateways**.
- 5. In the global access gateway list, locate the global DC gateway you want to delete and click **Delete** in the **Operation** column.
- 6. Click **OK**.

## **3.6 Managing Global DC Gateway Tags**

## **Scenarios**

After a global DC gateway is created, you can add tags to it, or edit, view or delete its tags.

A tag is an identifier of a global DC gateway and consists of a key and more than one value. You can add 20 tags to a global DC gateway.

#### $\Box$  Note

If a predefined tag has been created on TMS, you can directly select the corresponding tag key and value.

For details about predefined tags, see **[Predefined Tag Overview](https://support.huaweicloud.com/intl/en-us/usermanual-tms/en-us_topic_0056266269.html)**.

If you have configured tag policies for Direct Connect, you need to add tags to your global DC gateways based on the tag policies. If you add a tag that does not comply with the tag policies, global DC gateways may fail to be created. Contact your administrator to learn more about tag policies.

## **Adding a Tag**

Add a tag to an existing global DC gateway.

- 1. Log in to the management console.
- 2. On the console homepage, click  $\bullet$  in the upper left corner and select the desired region and project.
- 3. Hover on  $\equiv$  to display **Service List** and choose **Networking** > **Direct Connect**.
- 4. In the navigation pane on the left, choose **Direct Connect** > **Global DC Gateways**.
- 5. Click the name of the global DC gateway that you want to add a tag to.
- 6. Click the **Tags** tab.
- 7. Click **Add Tag**.
- 8. In the displayed dialog box, enter a key and a value.

**Table 3-7** describes the tag key and value requirements.

**Table 3-7** Tag naming requirements

| <b>Parameter</b> | <b>Requirements</b>                                                       |
|------------------|---------------------------------------------------------------------------|
| Key              | • Cannot be left blank.                                                   |
|                  | • Must be unique for each resource.                                       |
|                  | • Can contain a maximum of 36 characters.                                 |
|                  | • Can contain only letters, digits, hyphens, and<br>underscores.          |
| Value            | $\bullet$ Can be left blank.                                              |
|                  | • Can contain a maximum of 43 characters.                                 |
|                  | • Can contain only letters, digits, periods, hyphens, and<br>underscores. |

9. Click **OK**.

## **Editing a Tag**

Modify the value of a tag added to a global DC gateway.

- 1. Log in to the management console.
- 2. On the console homepage, click  $\bullet$  in the upper left corner and select the desired region and project.
- 3. Hover on  $\equiv$  to display **Service List** and choose **Networking** > **Direct Connect**.
- 4. In the navigation pane on the left, choose **Direct Connect** > **Global DC Gateways**.
- 5. Click the name of the global DC gateway whose tag you want to modify.
- 6. Click the **Tags** tab.
- 7. In the tag list, locate the tag you want to modify and click **Edit** in the **Operation** column.
- 8. Enter a new value.
- 9. Click **OK**.

## **Deleting a Tag**

Delete a tag from a global DC gateway.

 $\wedge$  CAUTION

Deleted tags cannot be recovered.

- 1. Log in to the management console.
- 2. On the console homepage, click  $\bullet$  in the upper left corner and select the desired region and project.
- 3. Hover on  $\equiv$  to display **Service List** and choose **Networking** > Direct **Connect**.
- 4. In the navigation pane on the left, choose **Direct Connect** > **Global DC Gateways**.
- 5. Click the name of the global DC gateway that you want to delete a tag from.
- 6. Click the **Tags** tab.
- 7. In the tag list, locate the tag you want to delete and click **Delete** in the **Operation** column.
- 8. Click **Yes**.

## **4 Virtual Interfaces**

## <span id="page-34-0"></span>**4.1 Creating a Virtual Interface**

## **Scenarios**

After the connection and the gateway are ready, you need to create a virtual interface so that your network can access the VPC.

## **Procedure**

- 1. Log in to the management console.
- 2. On the console homepage, click  $\bullet$  in the upper left corner and select the desired region and project.
- 3. Hover on  $\equiv$  to display **Service List** and choose **Networking** > Direct **Connect**.
- 4. In the navigation pane on the left, choose **Direct Connect** > **Virtual Interfaces**.
- 5. Click **Create Virtual Interface**.

Configure the parameters based on **[Table 4-1](#page-35-0)**.

## <span id="page-35-0"></span>**Figure 4-1** Creating a virtual interface

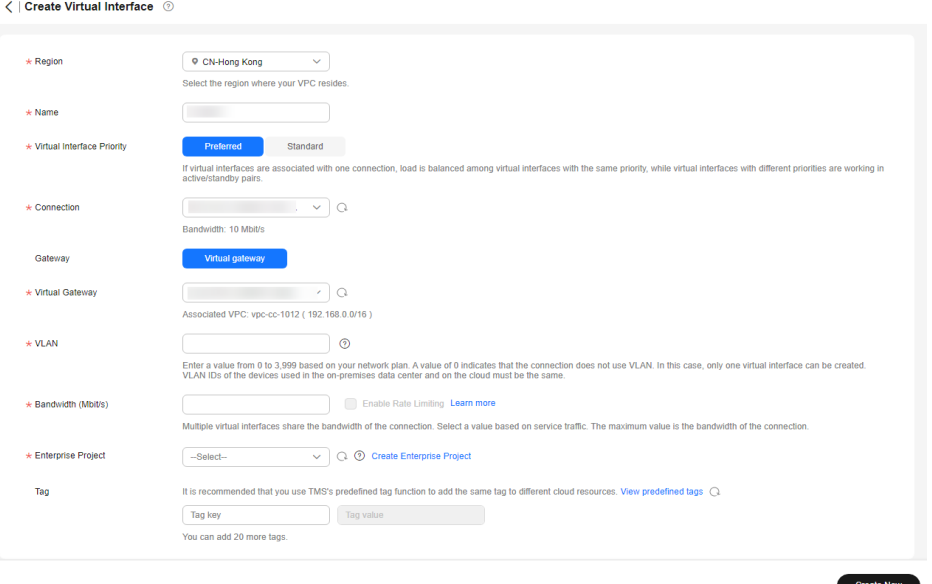

**Table 4-1** Parameters for creating a virtual interface

| <b>Parameter</b>              | <b>Description</b>                                                                                                    |
|-------------------------------|----------------------------------------------------------------------------------------------------|
| Region                        | Specifies the region where the connection resides. You<br>can also change the region in the upper left corner of<br>the console.                                                                                                    |
| Name                          | Specifies the virtual interface name.                                                                                                    |
|                               | The name can contain 1 to 64 characters.                                                                                                    |
| Virtual Interface<br>Priority | Specifies whether the virtual interface will be used prior<br>to other virtual interfaces. There are two options:<br><b>Preferred and Standard.</b>                                                                                                    |
|                               | If multiple virtual interfaces are associated with one<br>Direct Connect device, load is balanced among virtual<br>interfaces with the same priority, while virtual interfaces<br>with different priorities are working in active/standby<br>pairs.                |
| Connection                    | Specifies the connection you can use to connect your<br>on-premises network to Huawei Cloud.                                                                                                    |
| Virtual Gateway               | Specifies the virtual gateway that the virtual interface<br>connects to.                                                                                                    |
| <b>VLAN</b>                   | Specifies the ID of the VLAN for the virtual interface.<br>You need to configure the VLAN if you create a<br>connection on your own.<br>The VLAN for a hosted connection will be allocated by<br>the carrier or partner. You do not need to configure the<br>VLAN. |
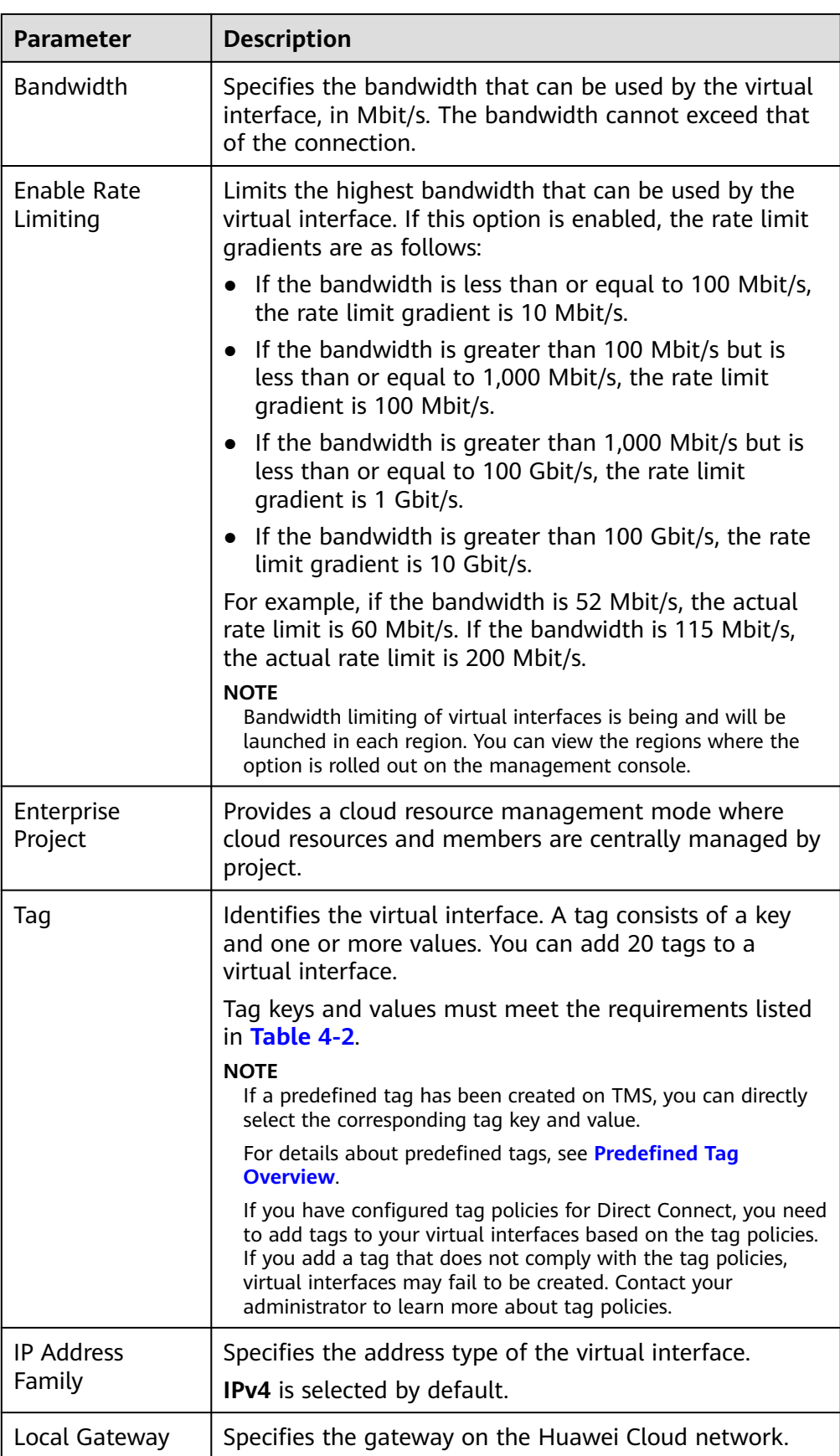

<span id="page-37-0"></span>

| Parameter                               | <b>Description</b>                                                                                                    |
|-----------------------------------------|----------------------------------------------------------------------------------------------------|
| Remote Gateway                          | Specifies the gateway on your on-premises network.<br>The remote gateway must be in the same IP address<br>range as the local gateway. Generally, a subnet with a<br>30-bit mask is recommended.      |
| Remote Subnet                           | Specifies the subnets and masks of your on-premises<br>network. If there are multiple subnets, use commas (,)<br>to separate them.                                                                    |
| Routing Mode                            | Specifies whether static routing or dynamic routing is<br>used to route traffic between your on-premises network<br>and the cloud network.<br>If there are or will be two or more connections, select |
|                                         | BGP routing to achieve higher availability.                                                                                                    |
| <b>BGP ASN</b>                          | Specifies the autonomous system number (ASN) of the<br>BGP peer.                                                                                                    |
|                                         | This parameter is required when BGP routing is selected.                                                                                                    |
| <b>BGP MD5</b><br>Authentication<br>Key | Specifies the password used to authenticate the BGP<br>peer using MD5.                                                                                                    |
|                                         | This parameter is mandatory when BGP routing is<br>selected, and the parameter values on both gateways<br>must be the same.                                                                           |
|                                         | The key contains 8 to 255 characters and must contain<br>at least two types of the following characters:                                                                                              |
|                                         | Uppercase letters                                                                                                    |
|                                         | Lowercase letters                                                                                                    |
|                                         | • Digits                                                                                                    |
|                                         | Special characters ~!, .:;-_"(){}[]/@#\$ %^&*+\ =                                                                                                    |
| Description                             | Provides supplementary information about the virtual<br>interface.                                                                                                    |

**Table 4-2** Tag naming requirements

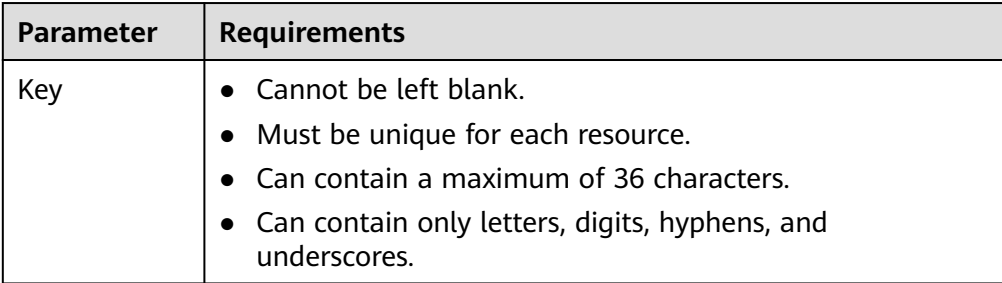

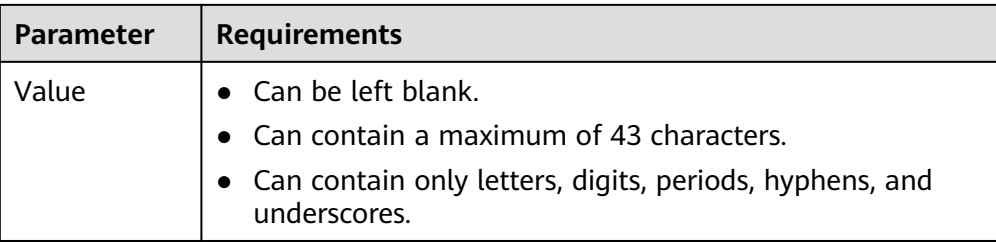

If you want to create a virtual interface for other accounts, configure the parameters based on **Table 4-3**.

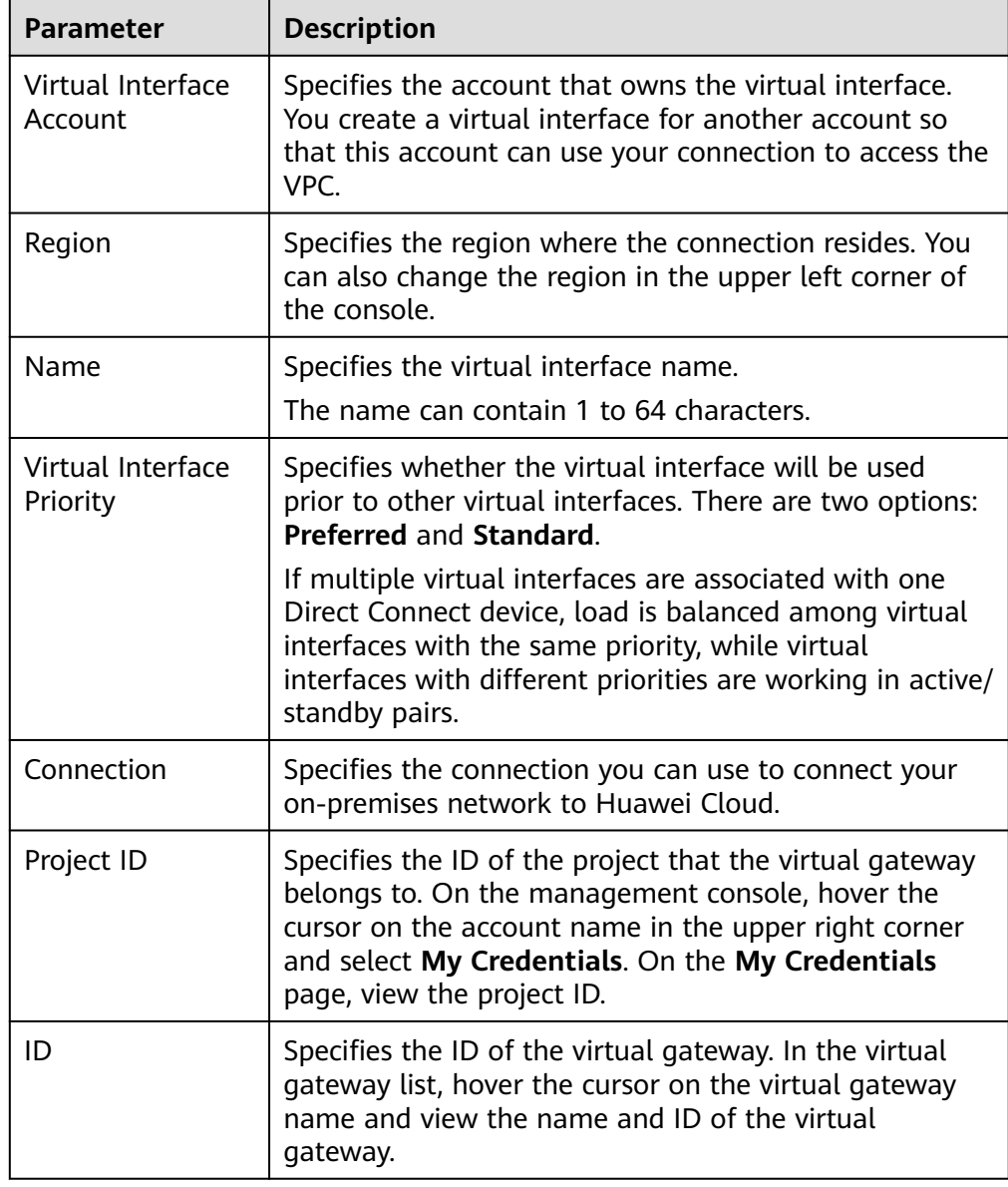

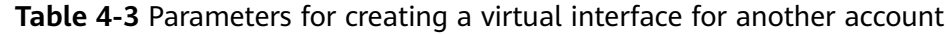

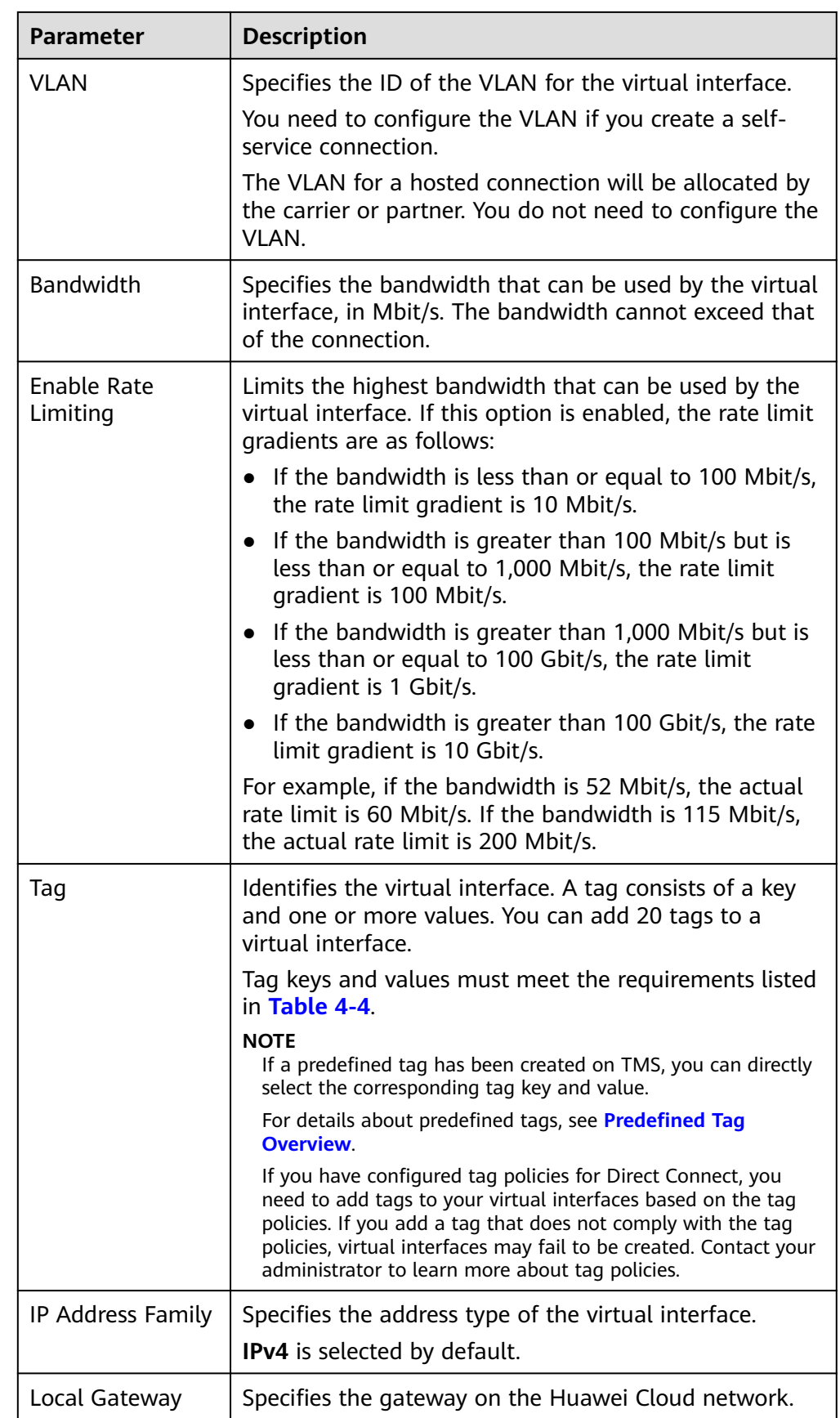

<span id="page-40-0"></span>

| <b>Parameter</b>                        | <b>Description</b>                                                                                                    |
|-----------------------------------------|----------------------------------------------------------------------------------------------------|
|                                         |                                                                                                    |
| Remote Gateway                          | Specifies the gateway on your on-premises network.                                                                                         |
|                                         | The remote gateway must be in the same IP address<br>range as the local gateway. Generally, a subnet with a<br>30-bit mask is recommended. |
| Remote Subnet                           | Specifies the subnets and masks of your on-premises<br>network. If there are multiple subnets, use commas (,)<br>to separate them.         |
| Routing Mode                            | Specifies whether static routing or dynamic routing is<br>used to route traffic between your on-premises<br>network and the cloud network. |
|                                         | If there are or will be two or more connections, select<br>BGP routing to achieve higher availability.                                     |
| <b>BGP ASN</b>                          | Specifies the ASN of the BGP peer.                                                                                                    |
|                                         | This parameter is required when BGP routing is<br>selected.                                                                                |
| <b>BGP MD5</b><br>Authentication<br>Key | Specifies the password used to authenticate the BGP<br>peer using MD5.                                                                     |
|                                         | This parameter is mandatory when BGP routing is<br>selected, and the parameter values on both gateways<br>must be the same.                |
|                                         | The key contains 8 to 255 characters and must contain<br>at least two types of the following characters:                                   |
|                                         | Uppercase letters                                                                                                    |
|                                         | Lowercase letters                                                                                                    |
|                                         | • Digits                                                                                                    |
|                                         | Special characters ~!, .:;-_"(){}[]/@#\$ %^&*+\ =                                                                                          |
| Description                             | Provides supplementary information about the virtual<br>interface.                                                                         |

**Table 4-4** Tag naming requirements

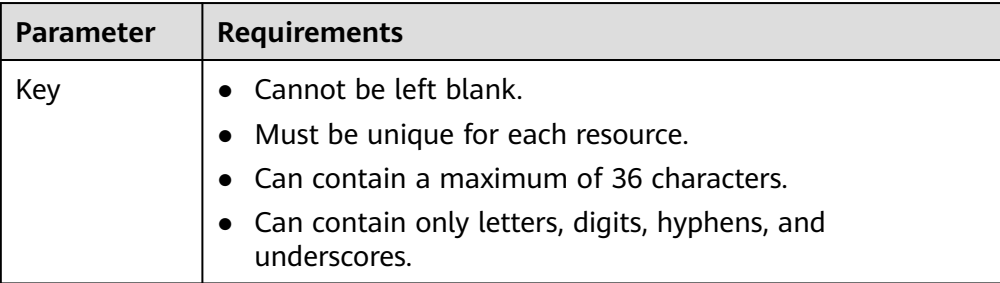

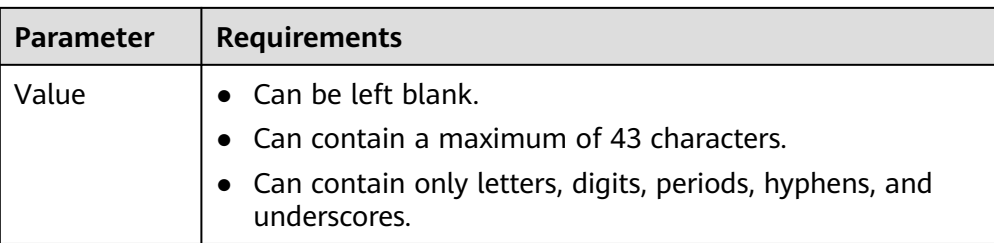

#### $\Box$  Note

When you configure the local and remote gateways, note the following:

- The local gateway is used by Huawei Cloud for connecting to your equipment room. After you configure **Local Gateway** on the console, the configuration will be automatically delivered to the gateway used by Huawei Cloud.
- The remote gateway is used by your equipment room for connecting to Huawei Cloud. After you configure **Remote Gateway** on the console, you also need to configure the gateway deployed in your equipment room.
- The local and remote gateways must use the same CIDR block and cannot conflict with service IP addresses on the network.

#### 6. Click **Create Now**.

Ensure that the virtual interface is in the **Normal** state.

7. Ping the IP address of a server in the VPC from your on-premises data center to check network connectivity.

# **4.2 Viewing a Virtual Interface**

## **Scenarios**

You can view details about a virtual interface.

- 1. Log in to the management console.
- 2. On the console homepage, click  $\bullet$  in the upper left corner and select the desired region and project.
- 3. Hover on  $\equiv$  to display **Service List** and choose **Networking** > **Direct Connect**.
- 4. In the navigation pane on the left, choose **Direct Connect** > **Virtual Interfaces**.
- 5. In the virtual interface list, click the name of the virtual interface you wan to view and go to the **Basic Information** page of the virtual interface.

#### **Figure 4-2** Viewing a virtual interface

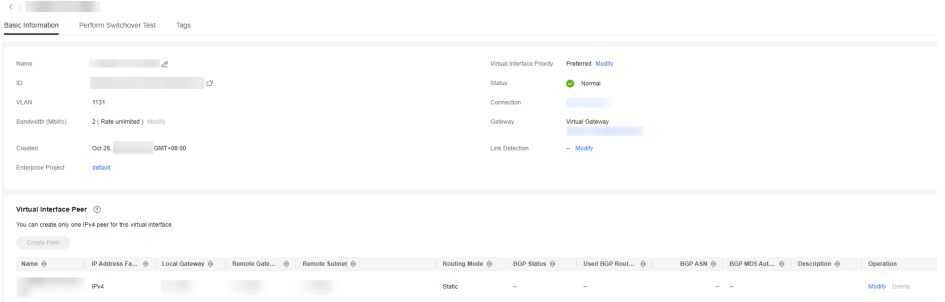

# **4.3 Modifying a Virtual Interface**

#### **Scenarios**

After a virtual interface is created, you can modify its name, bandwidth, rate limiting, and priority as well as the name, remote subnet, and description of a virtual interface.

## **Procedure**

- 1. Log in to the management console.
- 2. On the console homepage, click  $\bullet$  in the upper left corner and select the desired region and project.
- 3. Hover on  $\equiv$  to display **Service List** and choose **Networking** > Direct **Connect**.
- 4. In the navigation pane on the left, choose **Direct Connect** > **Virtual Interfaces**.
- 5. Locate the virtual interface you want to modify and click **Modify** in the **Operation** column.

**Figure 4-3** Modifying virtual interface 1

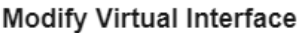

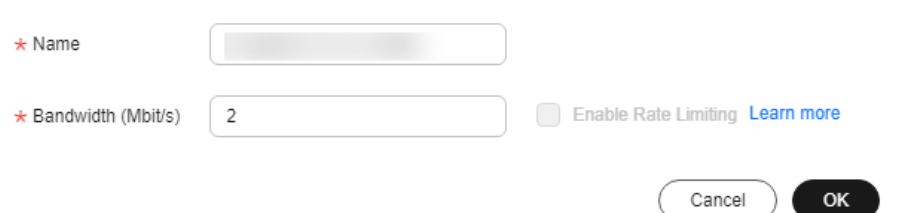

You can also click the name of the virtual interface to go to the **Basic Information** page of the virtual interface, where you can modify the name, bandwidth, rate limiting, priority, and peer of the virtual interface.

For details virtual interface peers, see **[Virtual Interface Peers](#page-44-0)**.

 $\times$ 

#### **Figure 4-4** Modifying virtual interface 2

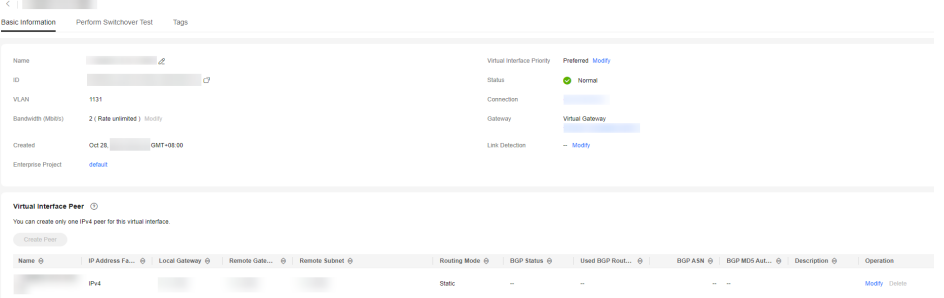

## $\Box$  Note

If multiple virtual interfaces are associated with one Direct Connect device, load is balanced among virtual interfaces with the same priority, while virtual interfaces with different priorities are working in active/standby pairs.

# **4.4 Deleting a Virtual Interface**

## **Scenarios**

You can delete a virtual interface if you do not need it any longer.

- 1. Log in to the management console.
- 2. On the console homepage, click  $\bullet$  in the upper left corner and select the desired region and project.
- 3. Hover on  $\equiv$  to display **Service List** and choose **Networking** > Direct **Connect**.
- 4. In the navigation pane on the left, choose **Direct Connect** > **Virtual Interfaces**.
- 5. Locate the virtual interface you want to delete and click **Delete** in the **Operation** column.
- 6. In the displayed dialog box, enter **DELETE** and click **OK**.

#### <span id="page-44-0"></span>**Figure 4-5** Deleting a virtual interface

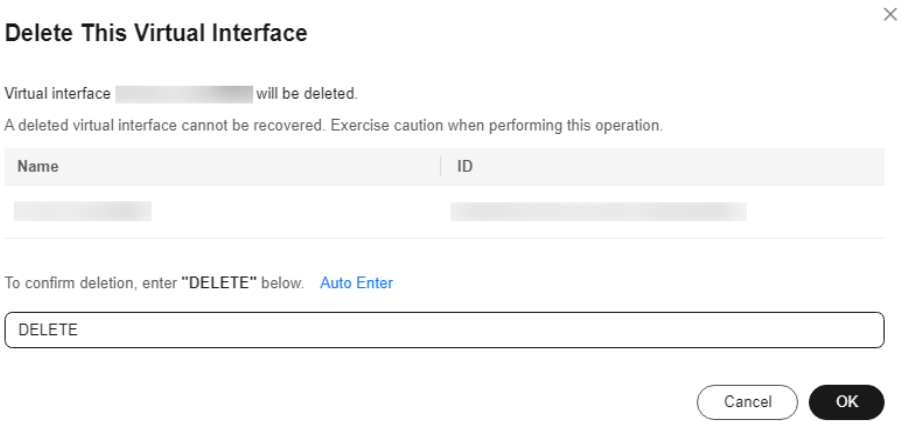

# **4.5 Virtual Interface Peers**

## **Function**

A virtual interface peer is a configuration of a virtual interface to support the IPv4/ IPv6 dual stack and is used to connect the customer gateway to the virtual gateway. A virtual interface peer is automatically created when you create a virtual interface.

## **Constraints**

A virtual interface has at least one virtual interface peer, and the last virtual interface peer cannot be deleted.

## **Viewing a Virtual Interface Peer**

- 1. Log in to the management console.
- 2. On the console homepage, click  $\bullet$  in the upper left corner and select the desired region and project.
- 3. Hover on  $\equiv$  to display **Service List** and choose **Networking** > Direct **Connect**.
- 4. In the navigation pane on the left, choose **Direct Connect** > **Virtual Interfaces**.
- 5. Locate the virtual interface and click its name.
- 6. In the lower part of the page, locate the virtual interface peer you want to view and view its details.

## **Modifying a Virtual Interface Peer**

- 1. Log in to the management console.
- 2. On the console homepage, click  $\bullet$  in the upper left corner and select the desired region and project.
- 3. Hover on  $\equiv$  to display **Service List** and choose **Networking** > Direct **Connect**.
- 4. In the navigation pane on the left, choose **Direct Connect** > **Virtual Interfaces**.
- 5. Locate the virtual interface and click its name.
- 6. In the lower part of the page, locate the virtual interface peer you want to modify and click **Modify** in the **Operation** column.
- 7. Modify the virtual interface peer. An IPv4 virtual interface peer is used as an example here.

## **Figure 4-6** Modifying a virtual interface peer

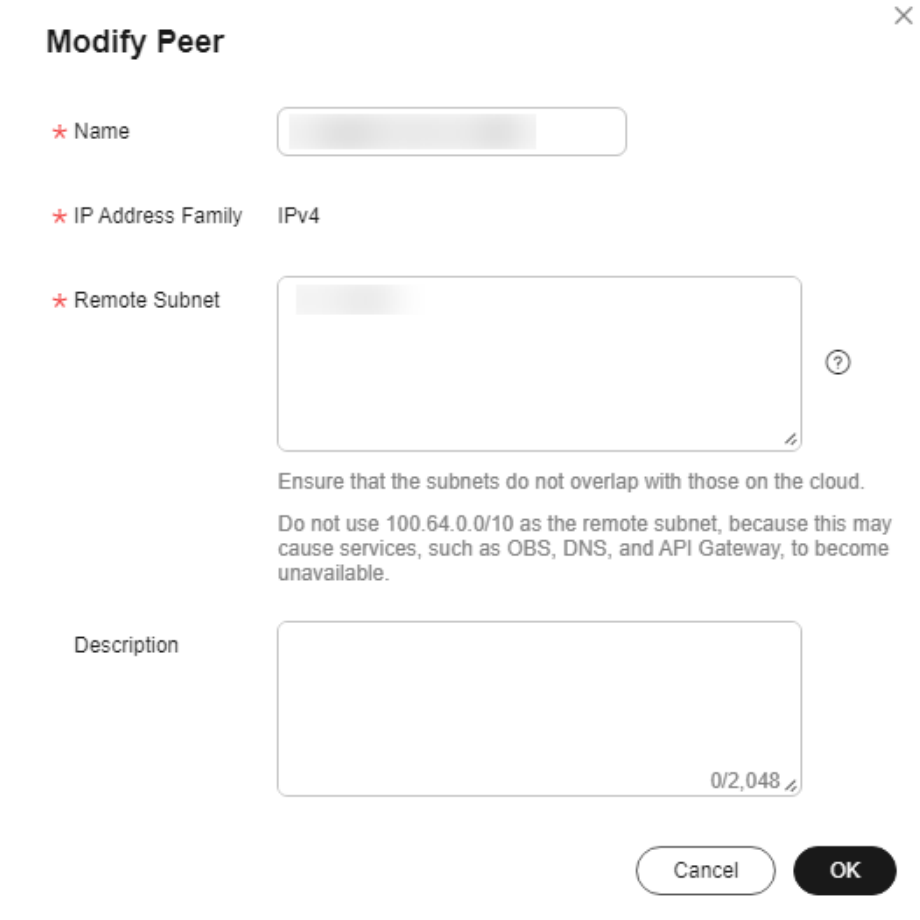

#### 8. Click **OK**.

# **5 Historical Connections**

# **5.1 Viewing a Historical Connection**

# **Scenarios**

You can view details about a connection that was originally requested through email or on the phone rather than using the console.

# **Procedure**

- 1. Log in to the management console.
- 2. On the console homepage, click  $\bullet$  in the upper left corner and select the desired region and project.
- 3. Hover on  $\equiv$  to display **Service List** and choose **Networking** > Direct **Connect**.
- 4. In the navigation pane on the left, choose **Direct Connect** > **Historical Connections**.
- 5. Locate the connection you want to view and click  $\vee$  before its name to view the details.

# **5.2 Modifying a Historical Connection**

# **Scenarios**

You can modify the name and remote subnets of a historical connection.

- 1. Log in to the management console.
- 2. On the console homepage, click  $\bullet$  in the upper left corner and select the desired region and project.
- 3. Hover on  $\equiv$  to display **Service List** and choose **Networking** > Direct **Connect**.
- 4. In the navigation pane on the left, choose **Direct Connect** > **Historical Connections**.
- 5. Locate the connection you want to modify and click **Modify** in the **Operation** column.
- 6. Modify the connection and then click **OK**.

# **6 Partner Connections**

# **6.1 Operations Connections**

# **Creating an Operations Connection**

## **Scenarios**

If you are a partner, you can create an operations connection.

## **Procedure**

- 1. Log in to the management console.
- 2. On the console homepage, click  $\bullet$  in the upper left corner and select the desired region and project.
- 3. Hover on  $\equiv$  to display **Service List** and choose **Networking** > Direct **Connect**.
- 4. Click **Create Operations Connection**.
- 5. Configure the parameters and then click **Create Now**.
- 6. Confirm the order and click **Pay**.
- 7. Click **Pay**.

# **Viewing an Operations Connection**

## **Scenarios**

You can view details about an operations connection that you have created.

- 1. Log in to the management console.
- 2. On the console homepage, click  $\bullet$  in the upper left corner and select the desired region and project.
- 3. Hover on  $\equiv$  to display **Service List** and choose **Networking** > **Direct Connect**.
- 4. In the navigation pane on the left, choose **Direct Connect** > **Connections**.
- 5. Locate the operations connection you want to view and click its name.
- 6. View details about the operations connection.

## **Modifying an Operations Connection**

#### **Scenarios**

You can modify the name, bandwidth, equipment room address, and description of an operations connection.

#### **Procedure**

- 1. Log in to the management console.
- 2. On the console homepage, click  $\bullet$  in the upper left corner and select the desired region and project.
- 3. Hover on to display **Service List** and choose **Networking** > **Direct Connect**.
- 4. In the navigation pane on the left, choose **Direct Connect** > **Connections**.
- 5. Locate the operations connection you want to modify and click **More** > **Modify** in the **Operation** column.
- 6. Modify the connection and then click **OK**.

# **Unsubscribing from an Operations Connection**

#### **Scenarios**

You can unsubscribe from an operations connection if you no longer need it.

#### **Prerequisites**

Delete the virtual gateway and virtual interface associated with your connection, delete the connection, and unsubscribe from the operations connection.

- 1. Log in to the management console.
- 2. On the console homepage, click  $\bullet$  in the upper left corner and select the desired region and project.
- 3. Hover on  $\equiv$  to display **Service List** and choose **Networking** > **Direct Connect**.
- 4. In the navigation pane on the left, choose **Direct Connect** > **Connections**.
- 5. Locate the operations connection that you want to unsubscribe from and choose **More** > **Unsubscribe** in the **Operation** column.
- 6. Locate the target operations connection and click **Unsubscribe from Resource** in the **Operation** column.
- 7. On the displayed **Unsubscribe** page, confirm the amount to be refunded.
- 8. Click **Confirm**.

# **Renewing an Operations Connection**

#### **Scenarios**

You can renew the subscription if an operations connection is going to expire soon.

#### **Procedure**

- 1. Log in to the management console.
- 2. On the console homepage, click  $\bullet$  in the upper left corner and select the desired region and project.
- 3. Hover on  $\equiv$  to display **Service List** and choose **Networking** > Direct **Connect**.
- 4. In the navigation pane on the left, choose **Direct Connect** > **Connections**.
- 5. Locate the operations connection you want to renew and choose **More** > **Renew** in the **Operation** column.
- 6. Set the duration that you want to renew the connection and click **Pay**. Then pay the order as prompted.

# **6.2 Hosted Connections**

# **Creating a Hosted Connection**

#### **Scenarios**

If you are a partner, you can create a hosted connection for your user.

#### **Procedure**

- 1. Log in to the management console.
- 2. On the console homepage, click  $\bullet$  in the upper left corner and select the desired region and project.
- 3. Hover on  $\equiv$  to display **Service List** and choose **Networking** > Direct **Connect**.
- 4. Click **Create Hosted Connection**.
- 5. Configure the parameters and then click **OK**.

## **Viewing a Hosted Connection**

#### **Scenarios**

You can view details about a hosted connection you have created as a partner.

- 1. Log in to the management console.
- 2. On the console homepage, click  $\bullet$  in the upper left corner and select the desired region and project.
- 3. Hover on  $\equiv$  to display **Service List** and choose **Networking** > Direct **Connect**.
- 4. In the navigation pane on the left, choose **Direct Connect** > **Connections**.
- 5. Locate the operations connection that the hosted connection depends on and click **Manage Hosted Connection** in the **Operation** column.
- 6. Locate the hosted connection you want to view and click  $\vee$  on the left of its name to view the details.

## **Modifying a Hosted Connection**

#### **Scenarios**

You can modify the name, bandwidth, equipment room address, and description of a hosted connection.

#### **Procedure**

- 1. Log in to the management console.
- 2. On the console homepage, click  $\bullet$  in the upper left corner and select the desired region and project.
- 3. Hover on  $\equiv$  to display **Service List** and choose **Networking** > Direct **Connect**.
- 4. In the navigation pane on the left, choose **Direct Connect** > **Connections**.
- 5. Locate the operations connection that the hosted connection depends on and click **Manage Hosted Connection** in the **Operation** column.
- 6. Locate the hosted connection you want to modify and click **Modify** in the **Operation** column.
- 7. Modify the hosted connection and click **OK**.

# **Deleting a Hosted Connection**

#### **Scenarios**

You can delete a hosted operation if you do not need it any longer.

- 1. Log in to the management console.
- 2. On the console homepage, click  $\bullet$  in the upper left corner and select the desired region and project.
- 3. Hover on  $\equiv$  to display **Service List** and choose **Networking** > Direct **Connect**.
- 4. In the navigation pane on the left, choose **Direct Connect** > **Connections**.
- 5. Locate the operations connection that the hosted connection depends on and click **Manage Hosted Connection** in the **Operation** column.
- 6. Locate the hosted connection you want to delete and click **Delete** in the **Operation** column.
- 7. Click **Yes**.

# **7 Network Topology**

# **Scenarios**

After creating a connection, you can view the connection status and resource information in the Direct Connect network topology.

#### $\Box$  Note

The network topology function has been available in the following regions: CN North-Beijing4, CN East-Shanghai1, CN South-Guangzhou, CN Southwest-Guiyang1, CN-Hong Kong, AP-Bangkok, AP-Singapore, AF-Johannesburg, and LA-Mexico City2.

## **Procedure**

- 1. Log in to the management console.
- 2. On the console homepage, click  $\bullet$  in the upper left corner and select the desired region and project.
- 3. Hover on  $\equiv$  to display **Service List** and choose **Networking** > Direct **Connect**.
- 4. In the navigation pane on the left, choose **Direct Connect** > **Network Topology**.
- 5. View your connections, their virtual gateways and virtual interfaces, and VPCs that can be accessed over these connections.

#### $\Box$  Note

If a site survey is being performed, cabling is not complete, or the specification is being changed, the connection is displayed as abnormal in the network topology. You can check its status on the connection list page.

# **8 Monitoring**

# **8.1 Overview**

Monitoring is critical to ensuring the performance, reliability, and availability of a service. Monitoring data lets you keep track of the status of your resources. Cloud Eye collects and displays monitoring data for you in a convenient, visualized manner. You can use Cloud Eye to automatically monitor connections in real time and manage alarms and notifications, so that you can keep track of the performance of each connection.

To learn more information, see the following topics:

- **Metrics**
- **[Network Quality Metrics \(Plug-ins Required\)](#page-57-0)**
- **[Setting Alarm Rules](#page-58-0)**
- **[Viewing Monitoring Metrics](#page-58-0)**

# **8.2 Metrics**

# **Function**

**[Table 8-1](#page-55-0)** describes the metrics reported by Direct Connect to Cloud Eye as well as their namespace and dimensions. You can use the management console to query the metrics of the monitored objects and alarms generated for Direct Connect.

#### $\Box$  Note

You can view metrics of standard connections, full-service connections (dedicated port), and hosted connections.

## **Namespace**

SYS.DCAAS

# <span id="page-55-0"></span>**Metrics**

**Table 8-1** Direct Connect metrics

| ID                                    | <b>Metric</b>                                 | <b>Description</b>                                                                                          | <b>Value</b><br>Range     | <b>Monitored</b><br><b>Object</b>               | <b>Monitoring</b><br><b>Interval</b> |
|---------------------------------------|-----------------------------------------------|----------------------------------------------------------------------------------------------------|---------------------------|-------------------------------------------------|--------------------------------------|
| network_inc<br>oming_bits_<br>rate    | Networ<br>k<br>Incomi<br>ng<br>Bandwi<br>dth  | Bit rate for<br>inbound data<br>to the Direct<br>Connect side of<br>a connection<br>Unit: bit/s             | $\geq 0$<br>bits/s        | Connections<br>and<br>historical<br>connections | 1 minute                             |
| network_ou<br>tgoing_bits_<br>rate    | Networ<br>k<br>Outgoi<br>ng<br>Bandwi<br>dth  | Bit rate for<br>outbound data<br>from the Direct<br>Connect side of<br>a connection<br>Unit: bit/s          | $\geq 0$<br>bits/s        | Connections<br>and<br>historical<br>connections | 1 minute                             |
| network_inc<br>oming_byte<br>S        | Networ<br>k<br>Incomi<br>ng<br><b>Traffic</b> | Number of<br>bytes for<br>inbound data<br>to the Direct<br>Connect side of<br>a connection<br>Unit: byte    | $\geq 0$<br>bytes         | Connections<br>and<br>historical<br>connections | 1 minute                             |
| network_ou<br>tgoing_byte<br>S        | Networ<br>k<br>Outgoi<br>ng<br><b>Traffic</b> | Number of<br>bytes for<br>outbound data<br>from the Direct<br>Connect side of<br>a connection<br>Unit: byte | $\geq 0$<br>bytes         | Connections<br>and<br>historical<br>connections | 1 minute                             |
| network_inc<br>oming_pack<br>ets_rate | Networ<br>k<br>Incomi<br>ng<br>Packet<br>Rate | Packet rate for<br>inbound data<br>to the Direct<br>Connect side of<br>a connection<br>Unit: Packet/s       | $\geq 0$<br>packets<br>/s | Connections<br>and<br>historical<br>connections | 1 minute                             |
| network_ou<br>tgoing_pack<br>ets_rate | Networ<br>k<br>Outgoi<br>ng<br>Packet<br>Rate | Packet rate for<br>outbound data<br>from the Direct<br>Connect side of<br>a connection<br>Unit: Packet/s    | $\geq 0$<br>packets<br>/s | Connections<br>and<br>historical<br>connections | 1 minute                             |

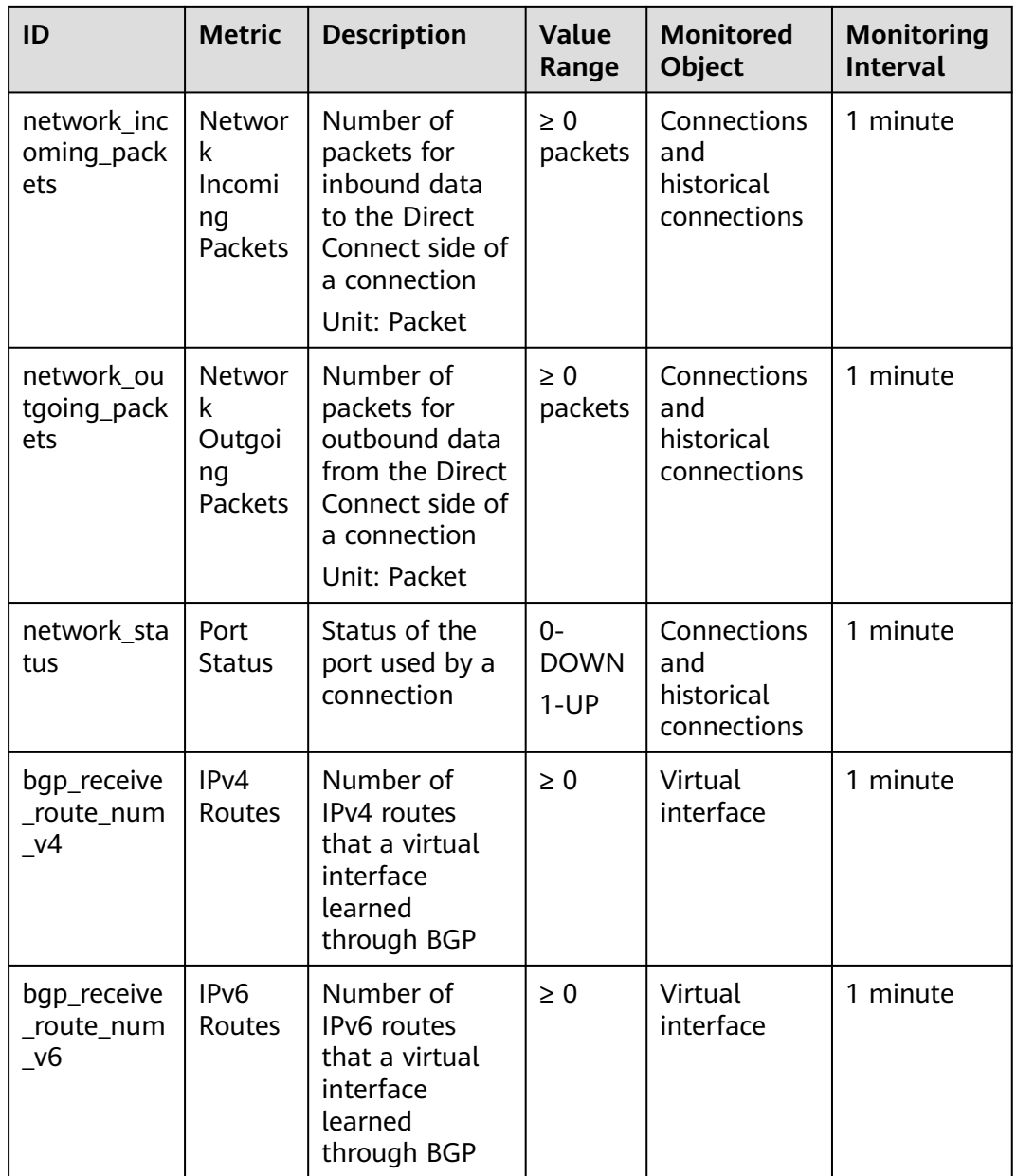

# **Dimensions**

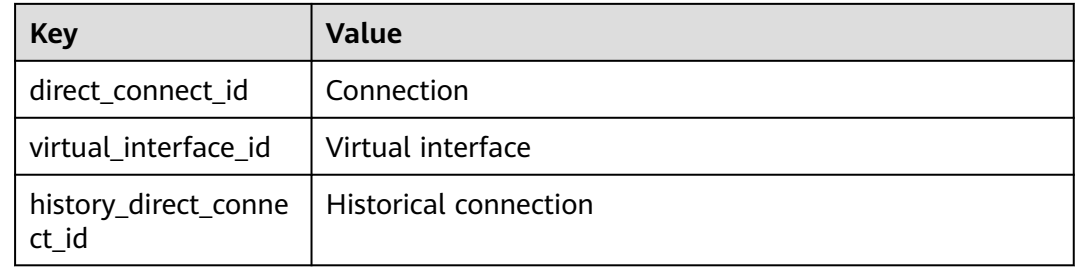

# <span id="page-57-0"></span>**8.3 Network Quality Metrics (Plug-ins Required)**

The network quality of connections is monitored using two plug-ins, and there are two key metrics: network latency and packet loss rate.

The following are the two plug-ins:

- dc-nga-collector: monitors the connections requested using the Direct Connect console.
- history-dc-nqa-collector: monitors historical connections.

For details, see **[Installing the Direct Connect Metric Collection Plug-ins](https://support.huaweicloud.com/intl/en-us/usermanual-ces/ces_01_0102.html)**.

#### $\Box$  Note

- Automated connections are requested using the console and can be self-service or fullservice connections. Each connection has at least a virtual gateway and a virtual interface, and their routes are automatically advertised. Connections in most regions are automated connections.
- Historical connections requested by email or phone do not have virtual gateways and virtual interfaces, and their routes must be configured manually. This type of connection is only available in some regions.

# **Metrics**

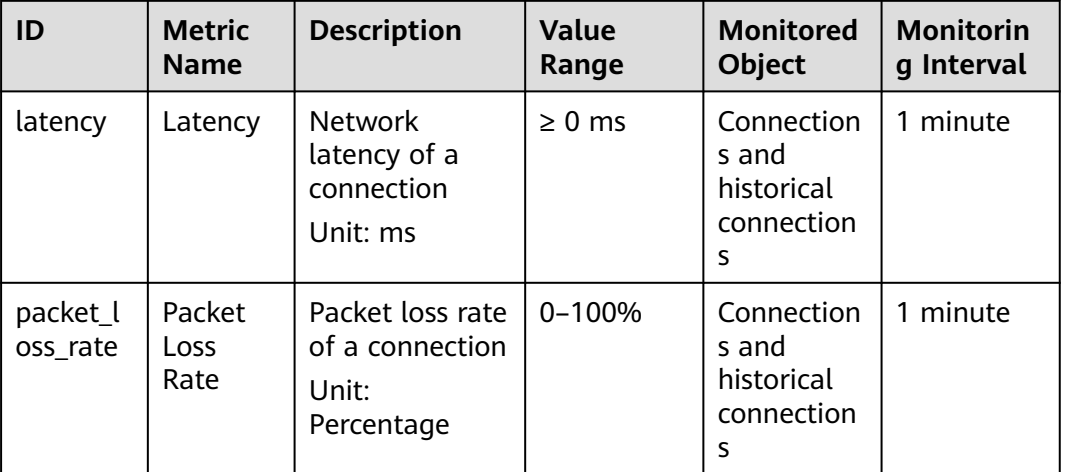

#### **Table 8-2** Network quality metrics

# **Dimensions**

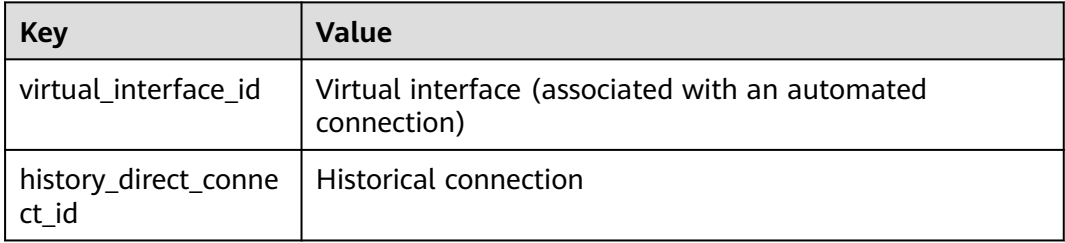

# <span id="page-58-0"></span>**8.4 Configuring Alarm Rules**

## **Scenarios**

You can configure alarm rules to customize monitored objects and notification policies and to learn connection status at any time.

## **Procedure**

- 1. Log in to the management console.
- 2. On the console homepage, click  $\heartsuit$  in the upper left corner and select the desired region and project.
- 3. Hover on to display **Service List** and choose **Management & Governance** > **Cloud Eye**.
- 4. In the navigation pane on the left, choose **Alarm Management** > **Alarm Rules**.
- 5. On the **Alarm Rules** page, click **Create Alarm Rule**.
- 6. After configuring the parameters, click **Create**.

After the alarm rule is created, the system automatically notifies you when an alarm is triggered.

 $\Box$  Note

For more examples of creating alarm rules, see **[Cloud Eye User Guide](https://support.huaweicloud.com/intl/en-us/ces/index.html)**.

# **8.5 Viewing Metrics**

- 1. Log in to the management console.
- 2. On the console homepage, click  $\bullet$  in the upper left corner and select the desired region and project.
- 3. Hover on to display **Service List** and choose **Management & Governance** > **Cloud Eye**.

#### **Figure 8-1** Cloud Eye

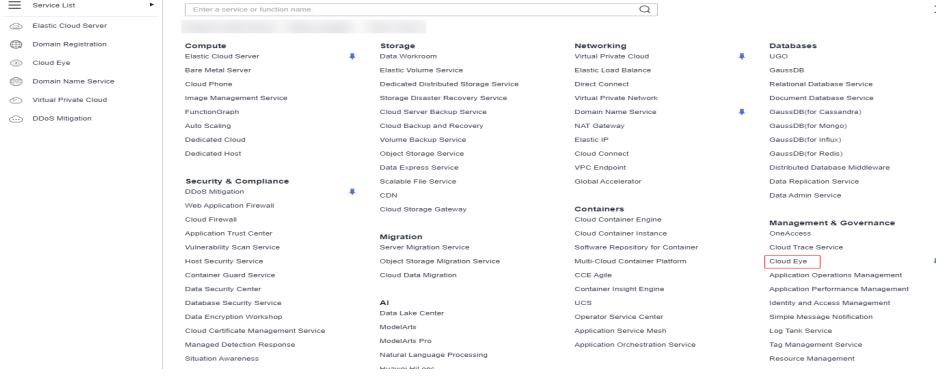

- 4. In the navigation pane on the left, choose **Cloud Service Monitoring** > **Direct Connect**.
- 5. Locate the connection and click **View Metric** in the **Operation** column. You can view data of the last 1, 3, 12, or 24 hours, or last 7 days. You can also specify a time period.

# **9 Permissions Management**

# **9.1 Creating a User and Granting Permissions**

Use **[IAM](https://support.huaweicloud.com/intl/en-us/usermanual-iam/iam_01_0001.html)** to implement fine-grained permissions control for your Direct Connect resources. With IAM, you can:

- Create IAM users for employees based on the organizational structure of your enterprise. Each IAM user has their own security credentials, providing access to cloud resources.
- Grant only the permissions required for users to perform a task.
- Entrust an account or cloud service to perform professional and efficient O&M on your cloud resources.

Skip this part if your account does not require individual IAM users.

**[Figure 9-1](#page-61-0)** shows the process for granting permissions.

## **Prerequisites**

Before you assign permissions to a user group, you need to understand Direct Connect permissions that can be assigned to the user group and select permissions based on actual requirements. For details about the system permissions of Direct Connect, see **[Permissions](https://support.huaweicloud.com/intl/en-us/productdesc-dc/dc_01_0008.html)**. For the system policies of other services, see **[System Permissions](https://support.huaweicloud.com/intl/en-us/usermanual-permissions/iam_01_0001.html)**.

# <span id="page-61-0"></span>**Process Flow**

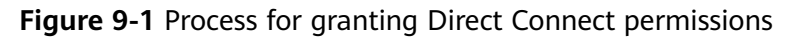

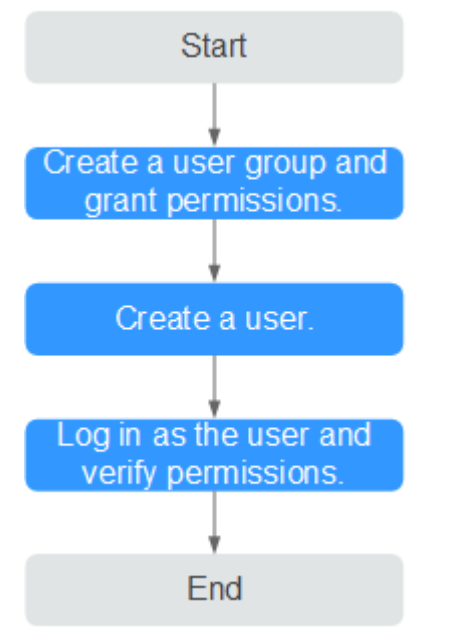

#### 1. **[Create a user group and assign permissions](https://support.huaweicloud.com/intl/en-us/usermanual-iam/iam_03_0001.html)**.

Create a user group on the IAM console and assign the **Direct Connect Administrator** policy to the group.

2. **[Create a user and add the user to the user group](https://support.huaweicloud.com/intl/en-us/usermanual-iam/iam_02_0001.html)**

Create a user on the IAM console and add the user to the group created in **1**.

3. **[Log in to the management console as the created user](https://support.huaweicloud.com/intl/en-us/usermanual-iam/iam_01_0552.html)**.

Log in to the Direct Connect console using the created user, and verify that the user has read-only permissions for Direct Connect.

- In the service list, choose **Networking** > **Direct Connect**. Click **Create Connection** in the upper right corner. If the connection is successfully created, the **Direct Connect Administrator** policy has already taken effect.
- Choose any other service in the Service List. A message will appear indicating that you have no sufficient permissions to access the service.

# **9.2 Example Custom Policies**

Custom policies can be created to supplement the system-defined policies of Direct Connect.

You can create custom policies in either of the following ways:

- Visual editor: Select cloud services, actions, resources, and request conditions. This does not require knowledge of policy syntax.
- JSON: Edit JSON policies from scratch or based on an existing policy.

For details, see **[Creating a Custom Policy](https://support.huaweicloud.com/intl/en-us/usermanual-iam/iam_01_0605.html)**. The following are examples custom policies created for Direct Connect.

# **Example Custom Policies**

● Example 1: Allowing users to update a virtual gateway

```
{
    "Version": "1.1",
    "Statement": [
       {
          "Effect": "Allow",
          "Action": [
             "dcaas:vgw:update"
         ]
      }
   ]
}
```
● Example 2: Denying users to delete a connection

A deny policy must be used together with other policies. If permissions assigned to a user contain both Allow and Deny actions, the Deny action takes precedence over the Allow action.

The following method can be used if you need to assign permissions of the **DCAAS FullAccess** policy to a user but also forbid the user from deleting connections. Create a custom policy for denying connection deletion, and assign both policies to the group the user belongs to. Then the user can perform all operations on Direct Connect except deleting connections.

The following is an example of a deny policy:

```
 "Version": "1.1",
 "Statement": [
    {
       "Effect": "Deny",
       "Action": [
          "dcaas:directConnect:delete"
       ]
    }
 ]
```
{

}

{

}

Example 3: Defining permissions for multiple services in a policy

A custom policy can contain the actions of multiple services that are of the global or project-level type.

The following is an example policy containing actions of multiple services:

```
 "Version": "1.1",
 "Statement": [
    {
       "Effect": "Allow",
        "Action": [
           "vpc:vpcs:list",
           "vpc:subnets:get",
           "vpc:routes:list"
       ]
    },
    {
        "Effect": "Allow",
        "Action": [
           "dcaas:vif:list",
           "dcaas:vgw:list",
           "dcaas:directConnect:list"
       ]
    }
 ]
```
# **10 Interconnecting with CTS**

# **10.1 Key Operations Recorded by CTS**

With CTS, you can record operations associated with Direct Connect for later query, audit, and backtrack operations.

**Table 10-1** lists the operations that can be recorded by CTS.

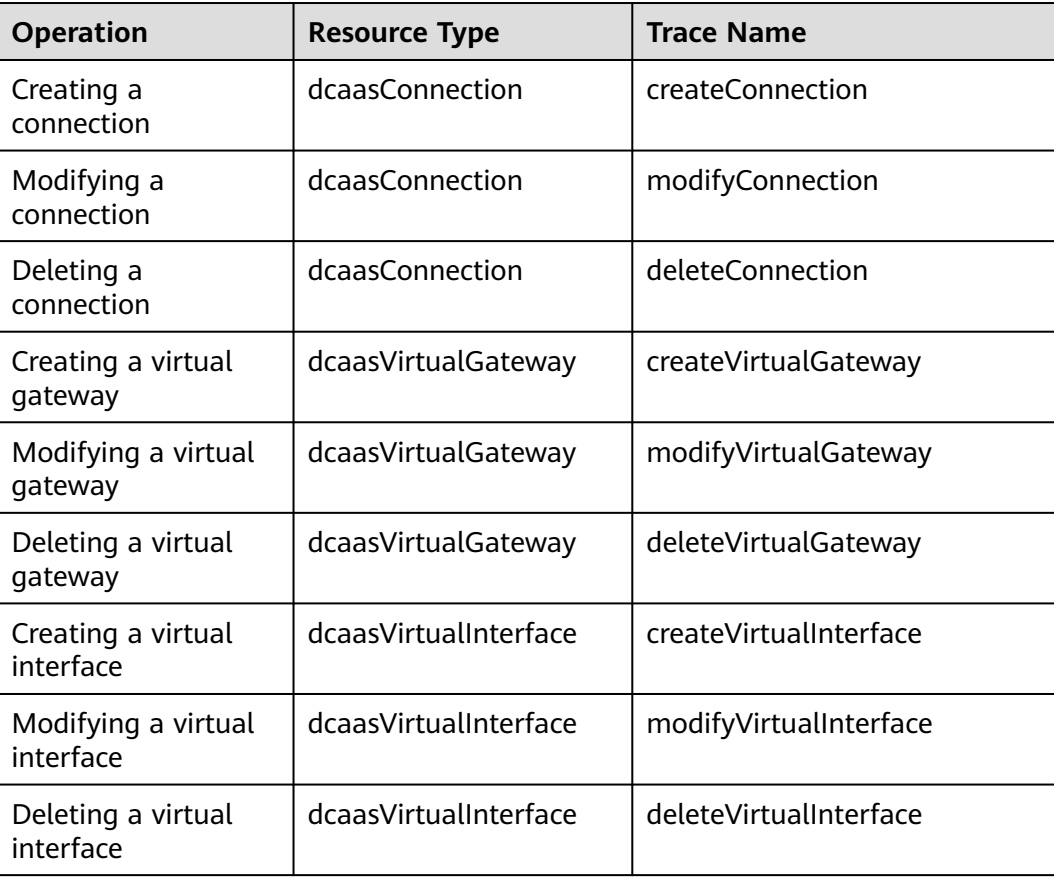

**Table 10-1** Direct Connect operations that can be recorded by CTS

# **10.2 Viewing Traces**

# **Scenarios**

After you enable CTS, the system starts recording operations on cloud resources. You can view traces of the last seven days on the CTS console.

This topic describes how to query these records.

- 1. Log in to the management console.
- 2. On the console homepage, click  $\bullet$  in the upper left corner and select the desired region and project.
- 3. Hover on to display **Service List** and choose **Management & Governance** > **Cloud Trace Service**.
- 4. In the navigation pane on the left, choose **Trace List**.
- 5. Specify filtering criteria. The following filters are available:
	- **Trace Type**, **Trace Source**, **Resource Type**, and **Search By** Select a filter criterion from the drop-down list.
		- If you select **Trace name** for **Search By**, you need to specify a trace name.
		- If you select **Resource ID** for **Search By**, you need to specify a resource ID.
		- If you select **Resource name** for **Search By**, you need to specify a resource name.
	- **Operator**: Select a user who performs operations.
	- **Trace Status**: Select **All trace statuses**, **Normal**, **Warning**, or **Incident**.
	- Time range: You can specify the time period to query traces.
- 6. Click  $\vee$  on the left of the record to be queried to extend its details.
- 7. Locate a trace and click **View Trace** in the **Operation** column.

# **11 Quotas**

# **What Is Quota?**

Quotas can limit the number or amount of resources available to users, such as the maximum number of ECSs or EVS disks that can be created.

If the existing resource quota cannot meet your service requirements, you can apply for a higher quota.

# **How Do I View My Quotas?**

- 1. Log in to the management console.
- 2. Click  $\heartsuit$  in the upper left corner and select the desired region and project.
- 3. In the upper right corner of the page, choose **Resources** > **My Quotas**. The **Service Quota** page is displayed.

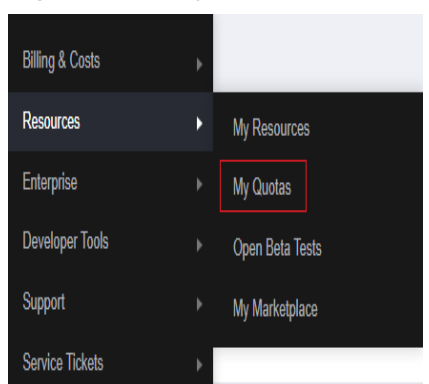

## **Figure 11-1** My Quotas

4. View the used and total quota of each type of resources on the displayed page.

If a quota cannot meet service requirements, apply for a higher quota.

# **How Do I Apply for a Higher Quota?**

1. Log in to the management console.

2. In the upper right corner of the page, choose **Resources** > **My Quotas**. The **Service Quota** page is displayed.

**Figure 11-2** My Quotas

| <b>Billing &amp; Costs</b> | þ |                 |
|----------------------------|---|-----------------|
| <b>Resources</b>           | D | My Resources    |
| Enterprise                 | þ | My Quotas       |
| <b>Developer Tools</b>     | þ | Open Beta Tests |
| Support                    | þ | My Marketplace  |
| <b>Service Tickets</b>     | þ |                 |

3. Click **Increase Quota** in the upper right corner of the page.

#### **Figure 11-3** Increasing quota

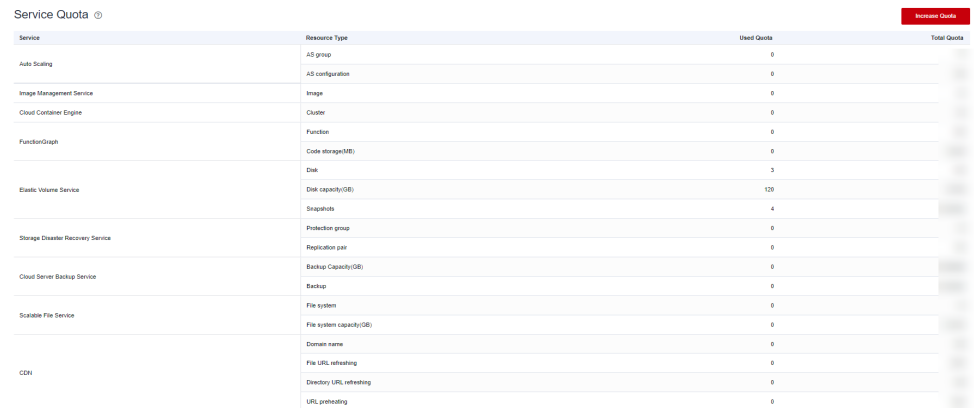

- 4. On the **Create Service Ticket** page, configure parameters as required. In the **Problem Description** area, fill in the content and reason for adjustment.
- 5. After all necessary parameters are configured, select **I have read and agree to the Ticket Service Protocol and Privacy Statement** and click **Submit**.

# **12 Appendixes**

# **12.1 Dual-Connection Switchover Test**

# **Function**

Dual-connection access ensures high SLA. To achieve this, dual-connection automatic switchover needs to be supported. Before O&M of dual-connection access, you can perform switchover tests on the console to verify connectivity and simplify the delivery process.

#### $\Box$  Note

This function is available in the following regions: CN North-Beijing1, CN North-Beijing4, CN North-Ulanqab1, CN East-Shanghai1, CN East-Shanghai2, CN South-Guangzhou, CN Southwest-Guiyang1, CN-Hong Kong, AP-Bangkok, and AP-Singapore.

# **Application Scenarios**

Perform the dual-connection switchover test before the connections are used for network connectivity.

## **Prerequisites**

There are two connections, with each having a virtual interface associated.

- 1. Log in to the management console.
- 2. On the console homepage, click  $\bullet$  in the upper left corner and select the desired region and project.
- 3. Hover on to display **Service List** and choose **Networking** > **Direct Connect**.
- 4. In the navigation pane on the left, choose **Direct Connect** > **Virtual Interfaces**.

 $\checkmark$ 

- <span id="page-68-0"></span>5. Enable the switchover test for the virtual interface associated with one connection, for example, connection 1 and check the connectivity between an ECS and the on-premises data center.
	- a. On the **Virtual Interfaces** page, click the name of the target virtual interface.
	- b. On the **Switchover Test** page of the virtual interface, click **Switchover Test**.
	- c. In the **Perform Switchover Test** dialog box, enable the switchover test and click **OK**

#### **Figure 12-1** Enabling switchover test

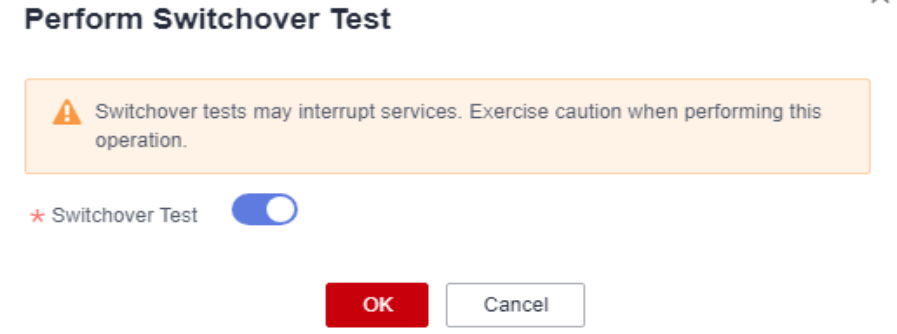

- d. Refresh the page. On the **Basic Information** page of the virtual interface, ensure that its status is **Disabled manually**.
- e. Run the **ping** command on an ECS to verify the connectivity between the ECS and the on-premises data center. If a response packet is received, the switchover test is successful.
- 6. Disable the switchover test for the virtual interface associated with connection 1 to restore access over dual connections.
	- a. On the **Switchover Test** page of the virtual interface, click **Switchover Test**.
	- b. In the **Perform Switchover Test** dialog box, disable the switchover test and click **OK**

**Figure 12-2** Disabling switchover test

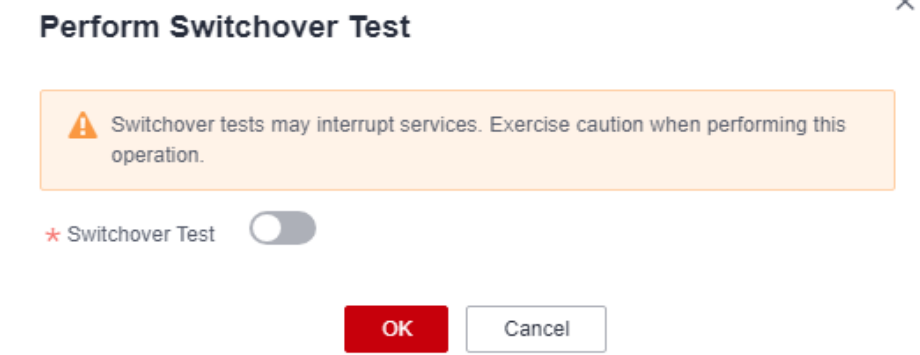

 $\ddot{\phantom{0}}$ 

- c. Refresh the page. On the **Basic Information** page of the virtual interface, ensure that its status is **Normal**.
- d. Run the **ping** command on the ECS to verify the connectivity between the ECS and the on-premises data center. If a response packet is received, the switchover test is successful.
- 7. Repeat **[5](#page-68-0)** and **[6](#page-68-0)** to perform a switchover test on the virtual interface associated with connection 2.

#### $\Box$  note

In the switchover test record, if the operation type is displayed as **Enable**, the **shutdown** command is executed, and the virtual interface is disabled. If the operation type is displayed as **Disable**, the **undo shutdown** command is executed, and the virtual interface is enabled.

# **12.2 Connection Bandwidth Testing Methods**

## **Scenarios**

After your on-premises data center is connected to the cloud, you need to test the link performance to ensure that the connection can meet your service requirements. This section describes how you can use iPerf3 to test the bandwidth of a connection.

## **Prerequisites**

- Network connectivity between your on-premises data center and the cloud has been established, and the routes have been configured.
- A network access device is available in the on-premises data center as the client or server in the iPerf3 tests.

The IP address of the network access device is 192.168.0.1.

Six ECSs that can access the Internet are available as the clients or servers in the iPerf3 tests. The ECSs establish control connections with the on-premises network access device for transmitting test information and test results. In this example, the six ECSs use the c7.large.2 flavor and image CentOS 8.2 64bit (40 GB), and their IP addresses are from 172.16.0.2 to 172.16.0.7.

# **Procedure**

**Step 1** Install iPerf3 and set up the test environment.

Install iPerf3 on the on-premises network access device and on the six ECSs. The following describes how to install iPerf3 on an ECS.

- 1. Log in to the ECS.
- 2. Install iPerf3.
	- a. Download iPerf3. yum install iperf3
	- b. Check whether the installation is successful. iperf3 -v The installation is successful when the system displays the following information:

**Step 2** Use iPerf3 to test the bandwidth of a connection.

**Table 12-1** describes the parameters related to iPerf3.

**Table 12-1** iPerf3 parameter description

| <b>Paramete</b><br>r | <b>Description</b>                                                                                                    |  |  |
|----------------------|----------------------------------------------------------------------------------------------------|--|--|
| $-S$                 | A server-specific parameter. It indicates that iPerf3 runs in server<br>mode.                                                                                                    |  |  |
| $-C$                 | A client-specific parameter. It indicates that iPerf3 runs in client<br>mode.                                                                                                    |  |  |
| -i.                  | The interval between reports, in seconds.                                                                                                    |  |  |
| -p                   | • Server: The listening port on the server. The default value is<br>5201. Both TCP and UDP are listened on.                                                                                                    |  |  |
|                      | • Client: The port for the client to connect to the server. The<br>default value is 5201. If the -u parameter also exists, the<br>connection is initiated through UDP. Otherwise, a TCP<br>connection is used by default. |  |  |
| -u                   | UDP is used to send packets. If this parameter is not specified, TCP<br>is used.                                                                                                    |  |  |
| -l                   | The length of the read/write buffer. It is recommended that you set<br>this parameter to 16 when testing the packet forwarding<br>performance and to 1400 when testing the bandwidth.                                     |  |  |
| $-h$                 | The bandwidth (in bit/s) used if a UDP connection is established.                                                                                                    |  |  |
| -t                   | The total transmission time, in seconds. It is the duration for iPerf3<br>to repeatedly send data packets of a specified length within a<br>specified period. The default value is 10 seconds.                            |  |  |
| -A                   | CPU affinity. You can bind the iPerf3 process to the logical CPU<br>with the corresponding number to prevent the iPerf3 process from<br>being scheduled among different CPUs.                                             |  |  |

- 1. Test the bandwidth of the connection with the on-premises network access device functioning as the server.
	- a. Run the following commands on the on-premises network access device to start the iPerf3 process in server mode and specify different ports: iperf3 -s -i 1 -p 16001 iperf3 -s -i 1 -p 16002 iperf3 -s -i 1 -p 16003 iperf3 -s -i 1 -p 16004 iperf3 -s -i 1 -p 16005
		- iperf3 -s -i 1 -p 16006
	- b. Run the **iperf3 -u -l 16 -b 100m -t 120 -c server\_ip -i 1 -p port** command on each ECS to start the iPerf3 process in client mode and specify different ports of the on-premises network access device. Example commands are as follows:

```
 iperf3 -u -l 16 -b 100m -t 120 -c 192.168.0.1 -i 1 -p 16001 #First ECS
 iperf3 -u -l 16 -b 100m -t 120 -c 192.168.0.1 -i 1 -p 16002 #Second ECS
 iperf3 -u -l 16 -b 100m -t 120 -c 192.168.0.1 -i 1 -p 16003 #Third ECS
 iperf3 -u -l 16 -b 100m -t 120 -c 192.168.0.1 -i 1 -p 16004 #Fourth ECS
 iperf3 -u -l 16 -b 100m -t 120 -c 192.168.0.1 -i 1 -p 16005 #Fifth ECS
 iperf3 -u -l 16 -b 100m -t 120 -c 192.168.0.1 -i 1 -p 16006 #Sixth ECS
```
- 2. Test the bandwidth of the connection with the on-premises network access device as a client.
	- a. Run the **iperf3 -s -i 1 -p 16001** command on each ECS to start the iPerf3 process in server mode and specify the port.
	- b. Run the following commands on the on-premises network access device to start six iPerf3 processes in client mode:

```
 iperf3 -u -l 16 -b 100m -t 120 -c 172.16.0.2 -i 1 -p 16001
 iperf3 -u -l 16 -b 100m -t 120 -c 172.16.0.3 -i 1 -p 16001
 iperf3 -u -l 16 -b 100m -t 120 -c 172.16.0.4 -i 1 -p 16001
 iperf3 -u -l 16 -b 100m -t 120 -c 172.16.0.5 -i 1 -p 16001
 iperf3 -u -l 16 -b 100m -t 120 -c 172.16.0.6 -i 1 -p 16001
 iperf3 -u -l 16 -b 100m -t 120 -c 172.16.0.7 -i 1 -p 16001
```
3. Analyze the test result.

After the iPerf3 process on the client is executed, the following information is displayed. The packets per second (PPS) of the tested link can be calculated using the formula: PPS = Number of packets received by the peer end/Time.

[ ID] Interval Transfer Bandwidth Jitter Lost/Total Datagrams

 $\begin{bmatrix} 4 \end{bmatrix}$  0.00-10.00 sec 237 MBytes 199 Mbits/sec 0.027 ms 500/30352 (1.6%)

[ 4] Sent 30352 datagrams

The following table describes the fields in the command output.

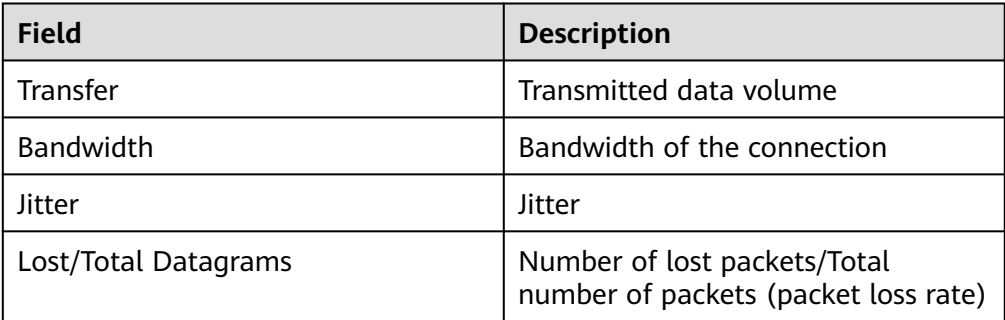

**----End**
## **13 Change History**

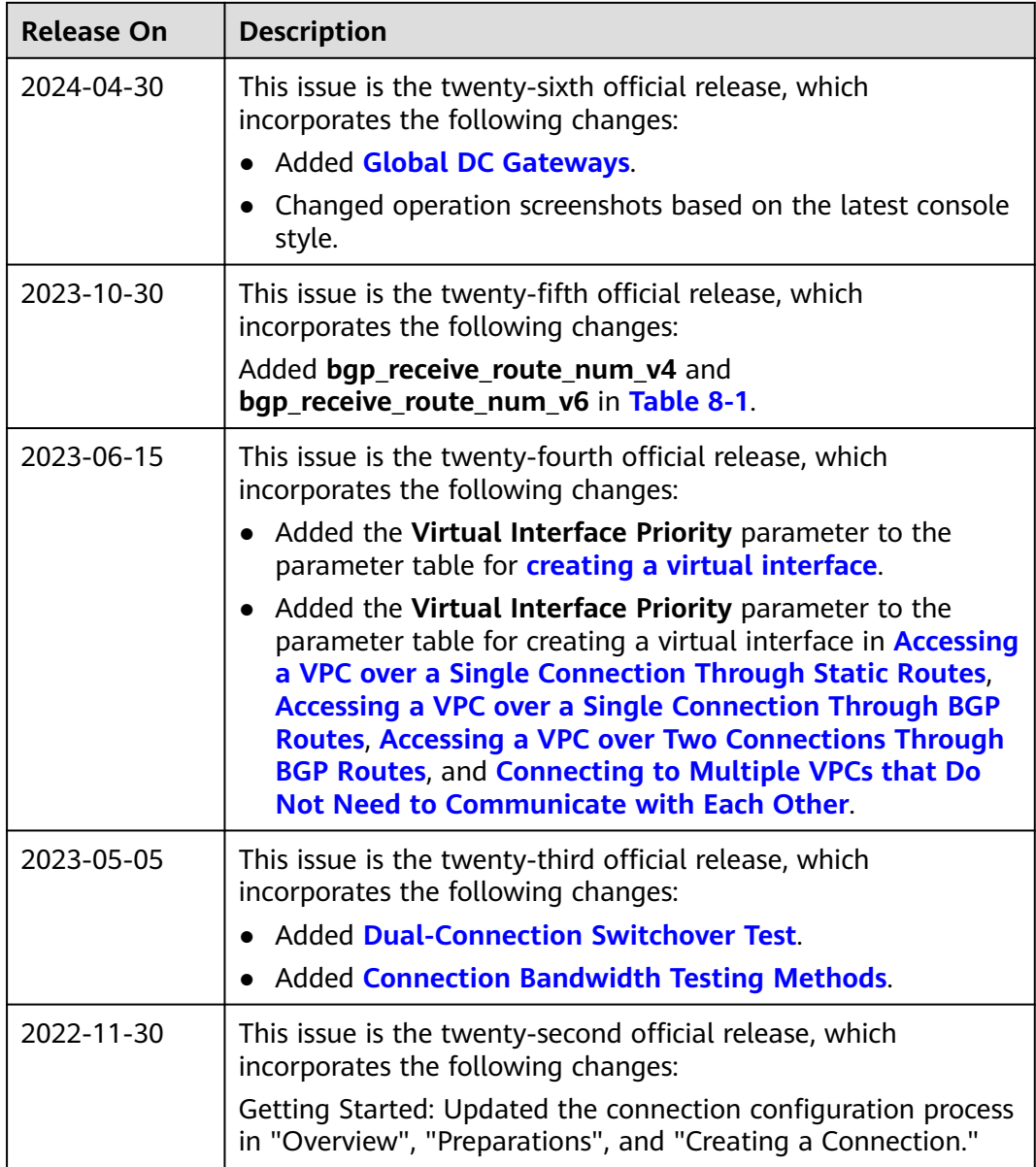

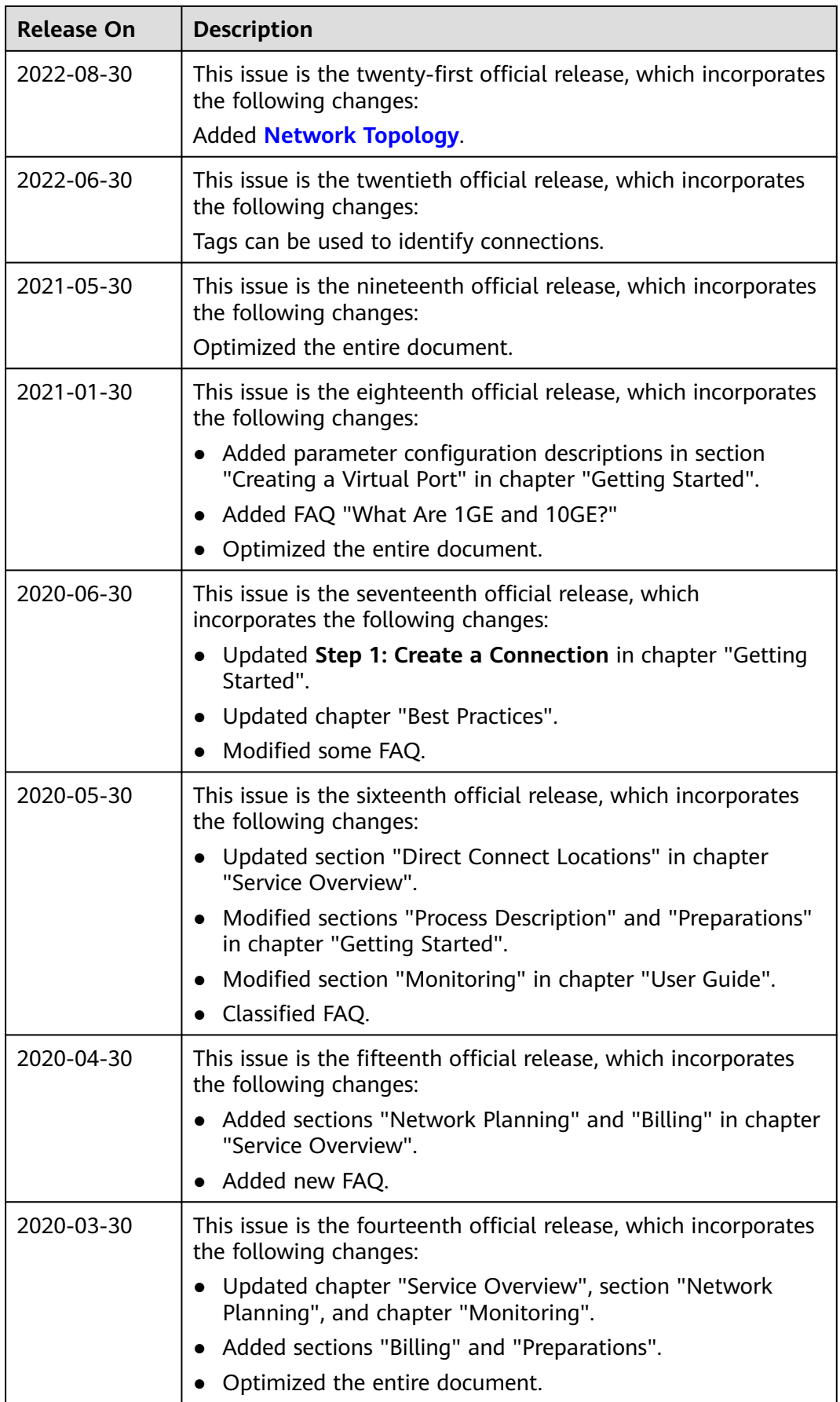

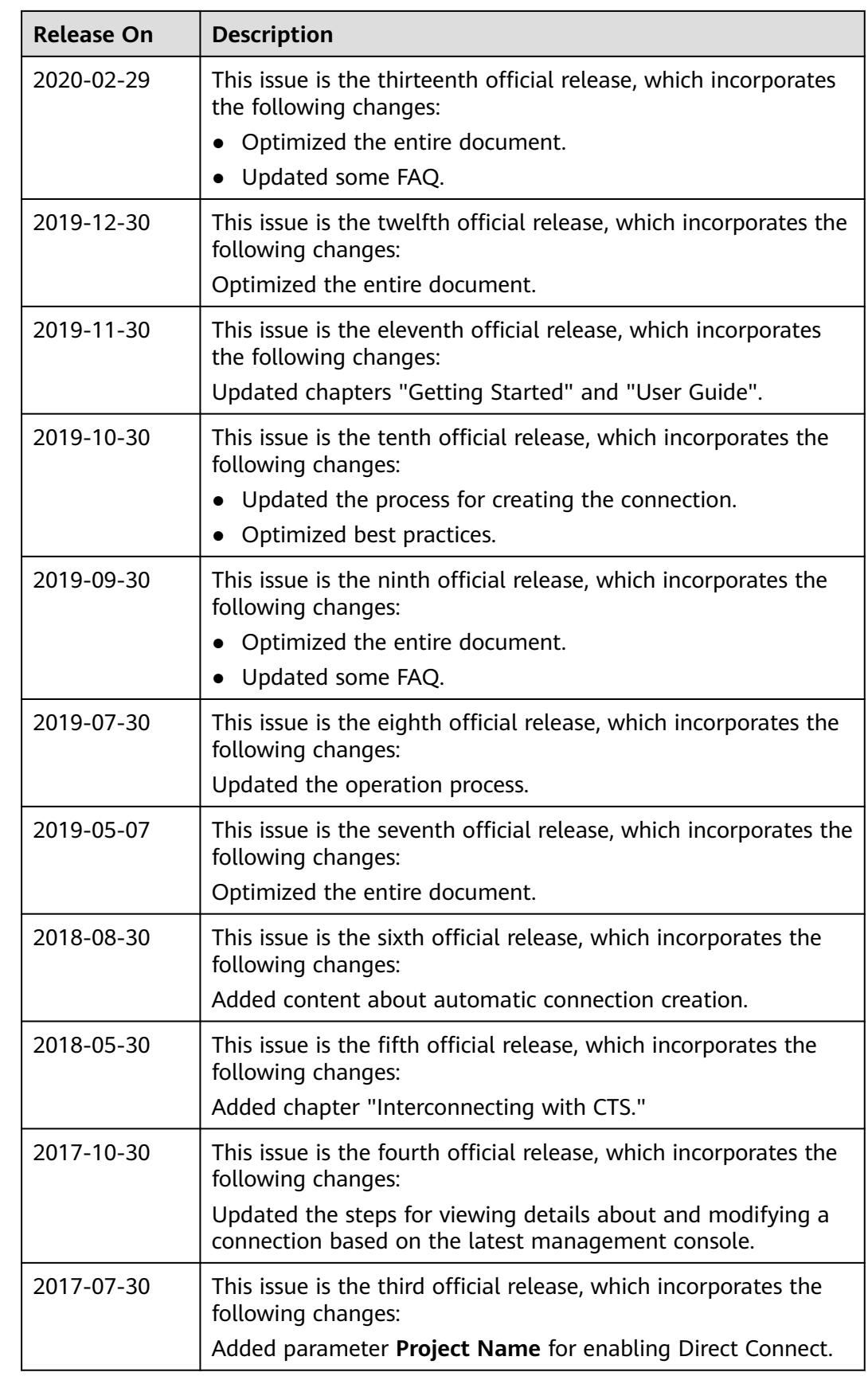

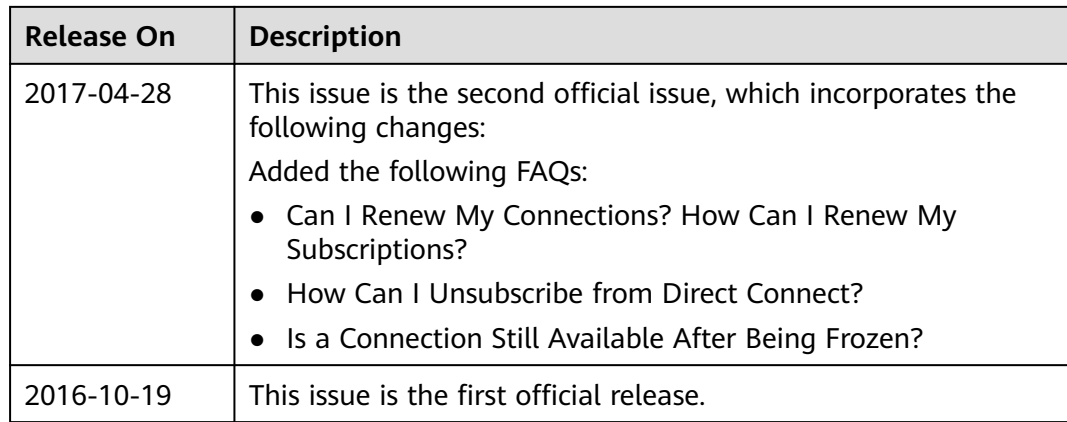